# SONY

# Color Video Camera

Istruzioni per l'uso Software Versione 1.00

Leggere attentamente questo manuale prima di utilizzare l'unità, e conservarlo per riferimenti futuri.

SRG-X40UH SRG-H40UH

## [Presentazione](#page-3-0)

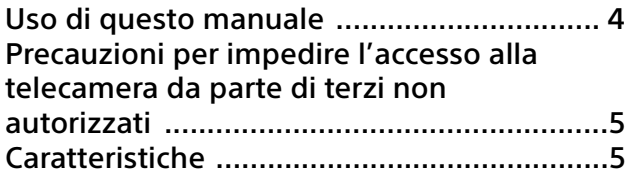

## [Posizione e funzioni dei componenti](#page-6-0)

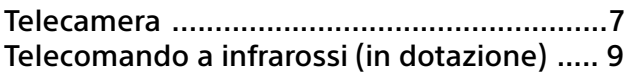

## [Configurazione del sistema](#page-10-0)

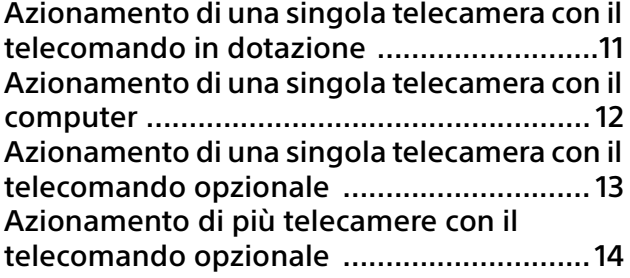

## [Installazione e collegamento](#page-14-0)

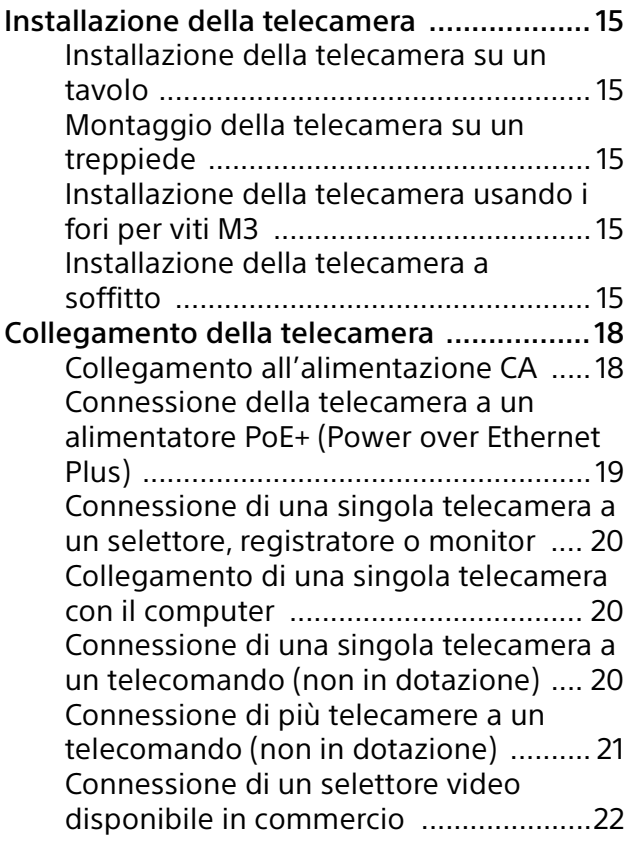

## Utilizzo della telecamera con il [telecomando a infrarossi in dotazione](#page-22-0)

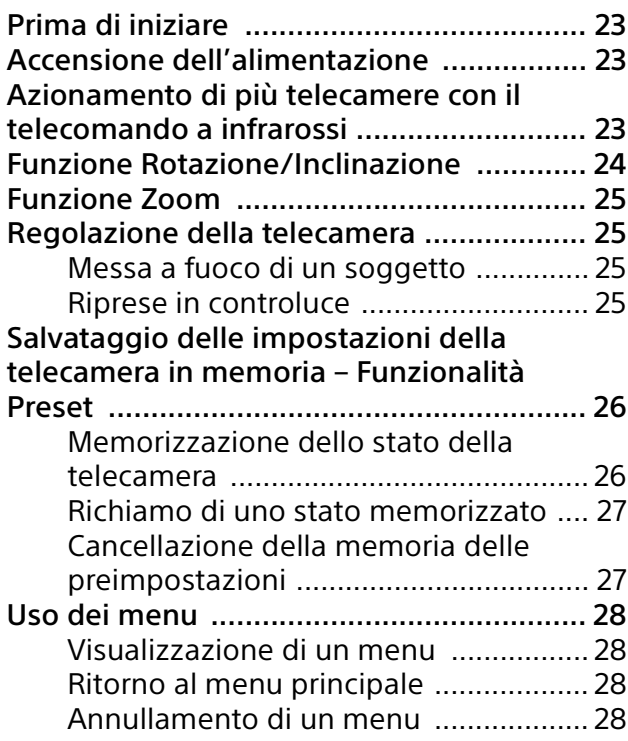

## Regolazione e configurazione della [telecamera tramite i menu a schermo](#page-28-0)

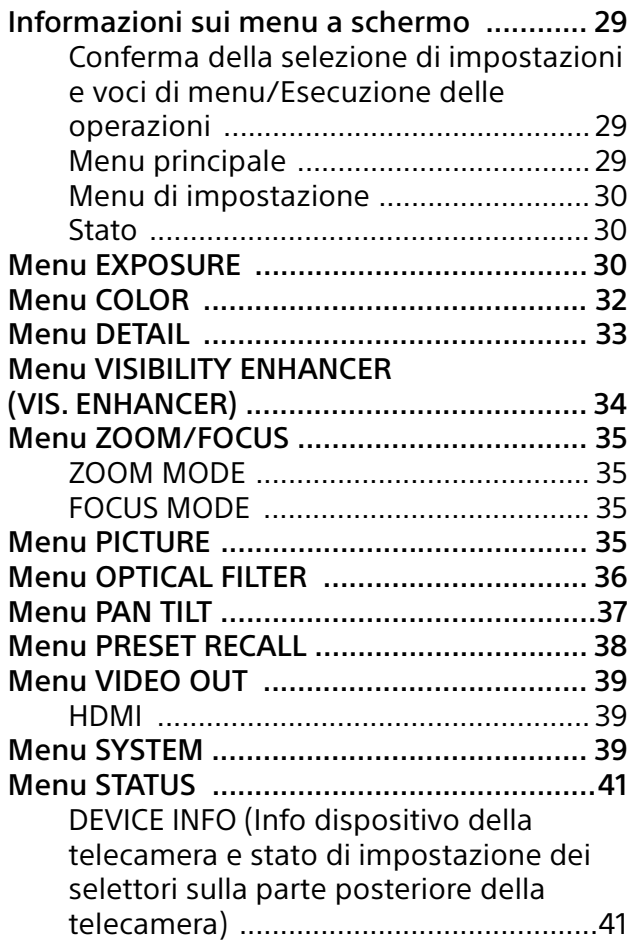

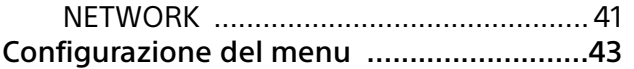

## [Accesso alla telecamera con un browser](#page-45-0)  Web

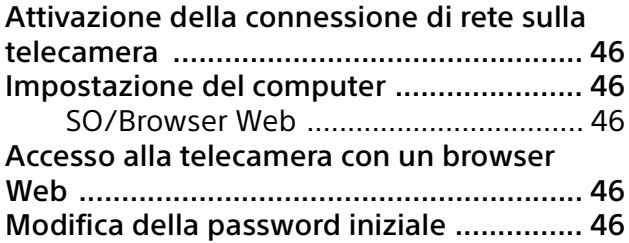

## [Configurazione della telecamera da un](#page-46-0)  browser Web

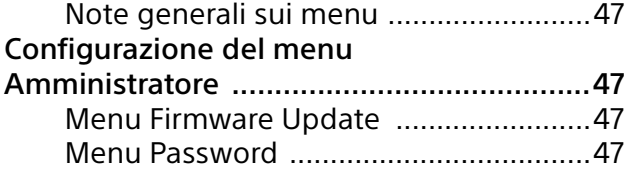

## **[Appendice](#page-47-0)**

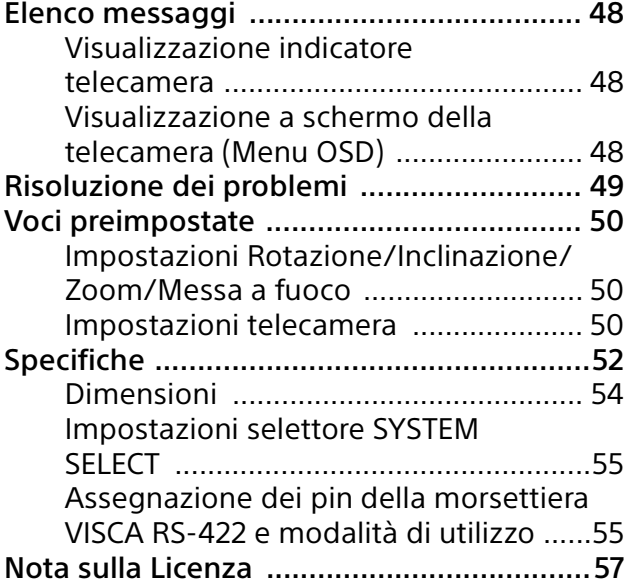

### <span id="page-3-0"></span>Presentazione

#### **Normative di sicurezza (In dotazione)**

Descrive i punti importanti per l'utilizzo in sicurezza della telecamera. Leggere le Normative di sicurezza.

#### **Istruzioni per l'uso (Questo documento/ Web)**

Il presente documento descrive i nomi della varie parti della telecamera e i metodi di installazione, connessione e funzionamento.

In base alla regione, alcuni modelli indicati nel documento non vengono venduti.

## <span id="page-3-1"></span>Uso di questo manuale

Il presente manuale è stato realizzato per essere letto sullo schermo del computer. Il contenuto che occorre conoscere per utilizzare la telecamera è descritto qui. Leggere il presente manuale prima di utilizzare la telecamera.

#### **Collegamento a una pagina correlata**

Quando si leggono le istruzioni sullo schermo di un computer, fare clic sulla parte relativa della pagina correlata visualizzata per passare a tale pagina. È possibile eseguire con facilità ricerche nelle pagine correlate.

### **Esempi di schermate del software**

Le schermate del software descritte in questo manuale sono esempi esplicativi. Tenere presente che alcune schermate potrebbero differire da quelle effettivamente visualizzate. Le illustrazioni di telecamera e menu nelle istruzioni mostrano il modello SRG-X40UH come esempio. Sono visualizzate solo le funzioni supportate.

#### **Stampa delle Istruzioni per l'uso**

In base al sistema in uso, alcune schermate o illustrazioni, quando stampate, potrebbero differire da quelle visualizzate sullo schermo.

#### **Informazioni sulla descrizione nel presente documento**

Risoluzione e velocità fotogrammi sono descritti come indicato di seguito.

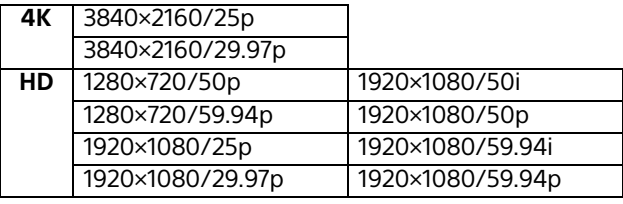

Questo manuale e il software in esso descritto non possono essere, integralmente o parzialmente, riprodotti, tradotti o convertiti in alcuna forma leggibile da una macchina senza previa approvazione di Sony Corporation. © 2022 Sony Corporation SONY CORPORATION NON FORNISCE ALCUNA GARANZIA A RIGUARDO DI QUESTO MANUALE, DEL SOFTWARE O DI ALTRE INFORMAZIONI QUI CONTENUTE E DECLINA ESPRESSAMENTE OGNI GARANZIA IMPLICITA DI COMMERCIABILITÀ O DI IDONEITÀ PER UN QUALSIASI USO SPECIFICO PER QUANTO RIGUARDA QUESTO MANUALE, IL SOFTWARE O ALTRE INFORMAZIONI DEL CASO. IN NESSUN CASO SONY CORPORATION SARÀ RESPONSABILE PER DANNI OCCASIONALI, INDIRETTI O SPECIALI, CHE SIANO DOVUTI A ILLECITO, CONTRATTO O ALTRO, DERIVANTI O COLLEGATI A QUESTO MANUALE, AL SOFTWARE O AD ALTRE INFORMAZIONI QUI CONTENUTE O AL LORO USO.

Sony Corporation si riserva il diritto di effettuare qualsiasi modifica a questo manuale o alle informazioni qui contenute in qualsiasi momento e senza preavviso.

Il software qui descritto potrebbe anche essere soggetto ai termini di uno specifico contratto di licenza utente.

- **4K** è un marchio di Sony Corporation.
- HD è un marchio di Sony Corporation.
- "Exmor R" e  $E$ xmor  $\mathbb{R}$  sono marchi di Sony Corporation.
- I termini HDMI e HDMI High-Definition Multimedia Interface e il logo HDMI sono marchi o marchi registrati di HDMI Licensing Administrator, Inc. negli Stati Uniti e in altri paesi.
- Microsoft, Windows e Microsoft Edge sono marchi registrati di Microsoft Corporation negli Stati Uniti e/o in altri paesi.
- JavaScript è un marchio o un marchio registrato di Oracle Corporation, delle sue affiliate o delle sue sussidiarie negli Stati Uniti e in altri paesi.
- macOS è un marchio di Apple Inc., registrato negli Stati Uniti e in altri paesi.
- Google Chrome è un marchio o un marchio registrato di Google LLC.
- Intel, il logo Intel e Intel Core sono marchi di Intel Corporation o delle relative consociate negli Stati Uniti e/o in altri paesi.
- USB Type-C® e USB-C® sono marchi registrati di USB Implementers Forum.

Tutti gli altri nomi di azienda e di prodotto sono marchi commerciali o marchi registrati dei rispettivi fabbricanti. In questo documento, i marchi non sono identificati dai simboli ® o ™.

## <span id="page-4-0"></span>Precauzioni per impedire l'accesso alla telecamera da parte di terzi non autorizzati

In base all'ambiente di utilizzo, le impostazioni della telecamera potrebbero essere modificate da terze parti non autorizzate in rete. Si osservi che è possibile accedere fraudolentemente alla telecamera se questa è collegata a un ambiente di rete al quale sono o possono essere connessi dispositivi di rete senza l'autorizzazione dell'amministratore, oppure nel quale sia possibile utilizzare senza autorizzazione computer o dispositivi connessi alla rete.

Dopo aver configurato la telecamera, cambiare subito la password utilizzata per aggiornarne il firmware con un browser Web sul computer e per modificare le impostazioni. Per informazioni su come modificare la password, vedere ["Modifica](#page-45-6)  [della password iniziale" \(pagina](#page-45-6) 46).

## <span id="page-4-1"></span>Caratteristiche

### **Telecamera CMOS Pan/Tilt/Zoom dotata di una testina integrata pan-tilt**

- La telecamera è dotata di sensore 1/2.5-type Exmor R CMOS e obiettivo con zoom ottico 20× con funzionalità pan/tilt integrate in una testina pan-tilt integrata di ridotte dimensioni. Questa telecamera versatile può essere utilizzata per diverse applicazioni.
- La testina pan-tilt può eseguire movimenti di rotazione verso destra o sinistra di 170 gradi e può essere inclinata verso l'alto di 90 gradi e verso il basso di 20 gradi, per permettere alla telecamera di riprendere ampie aree da remoto.
- La telecamera esegue movimenti di rotazione e inclinazione tra i 0,5 e i 101 gradi (velocità massima) per secondo e inoltre esegue movimenti di rotazione e inclinazione a una velocità massima di 300 gradi per secondo nell'operazione predefinita.

### **Prestazioni dello zoom per catturare soggetti distanti**

Per SRG-X40UH/H40UH, in aggiunta allo zoom ottico 20×, la funzione Clear Image Zoom 2×\* di Sony consente di ottenere anche prestazioni da teleobiettivo fino a 40×. Inoltre, utilizzando contemporaneamente lo zoom digitale si ottengono prestazioni da teleobiettivo fino a 240×.

### **Uscita video**

La telecamera è dotata di uscita HDMI e USB. Per informazioni dettagliate, consultare la tabella di "Formato uscita video / Velocità fotogramma" [\(pagina 55\).](#page-54-2)

## **Funzione Preset**

Nel comando VISCA si possono memorizzare fino a 100 dati preset.

## **Dotata di interfaccia RS-422**

La telecamera è dotata di interfaccia RS-422, il protocollo per telecamera VISCA standard del settore per comunicazione esterna.

### **Dotata di PoE+ (Power over Ethernet Plus)**

La telecamera supporta PoE+ (Power over Ethernet Plus) compatibile con IEEE802.3at, ed è possibile utilizzare un singolo cavo LAN per alimentazione e controllo.

### **Compatibile con il protocollo VISCA over IP**

È possibile stabilire una connessione IP tra la telecamera e il telecomando.

\* Solo per riprese con risoluzione minore di HD.

## <span id="page-6-0"></span>Posizione e funzioni dei componenti

## <span id="page-6-1"></span>Telecamera

#### **Parte anteriore**

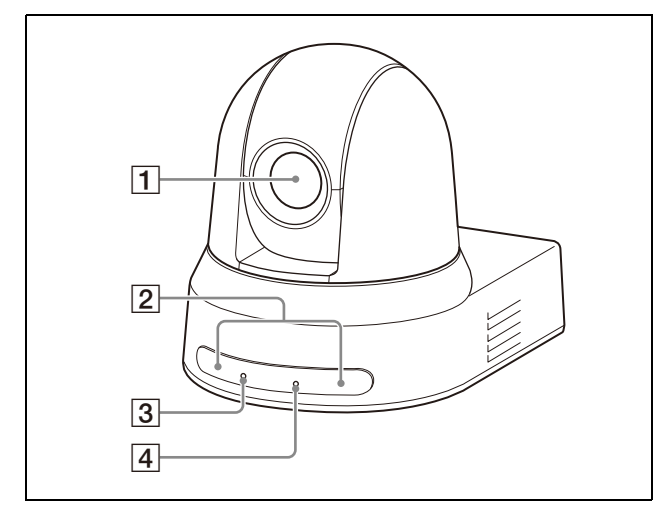

#### **Obiettivo**

Questo è un obiettivo ottico 20×. Se nel menu ZOOM / FOCUS, [CLEAR IMAGE ZOOM] (Clear Image Zoom) è impostato su [ON], la telecamera può ingrandire fino a 30× con 4K e 40× con HD.

#### **Nota**

Non toccare la parte circostante l'obiettivo mentre la telecamera è alimentata.

#### **Sensori del telecomando**

Questi sono i sensori del telecomando in dotazione.

#### **Indicatore POWER**

Lampeggia in verde quando la telecamera è collegata a una presa mediante cavo di alimentazione e adattatore CA in dotazione, oppure quando viene fornita alimentazione collegando la telecamera a un dispositivo di alimentazione PoE+ tramite un cavo LAN. L'indicatore verde smette di lampeggiare e si illumina al termine dell'avvio. Lampeggia di colore verde mentre la telecamera riceve un comando operativo dal telecomando in dotazione. Questo indicatore lampeggia durante l'aggiornamento del firmware. L'indicatore lampeggia anche se vi sono difetti nella telecamera.

#### **Indicatore STANDBY**

Questo indicatore si illumina in arancione quando si preme il pulsante POWER sul telecomando in dotazione e la telecamera entra in modalità standby. Questo indicatore lampeggia durante l'aggiornamento del firmware. Questo indicatore lampeggia anche se vi sono difetti nella telecamera.

#### **Parte posteriore**

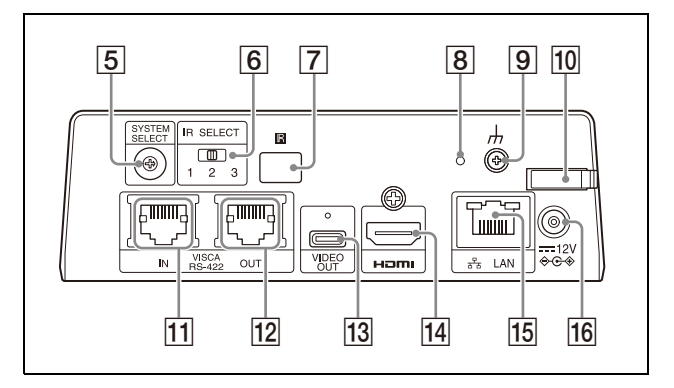

#### **Selettore SYSTEM SELECT**

Consente di selezionare il formato del segnale video emesso tramite i terminali HDMI OUT e VIDEO OUT. Quando il selettore SYSTEM SELECT è posizionato su 6, viene applicato il valore impostato su [VIDEO FORMAT].

Per i dettagli, vedere ["Impostazioni selettore](#page-54-2)  [SYSTEM SELECT" \(pagina](#page-54-2) 55).

#### **Selettore IR SELECT**

Selezionare il numero della telecamera quando si lavora con più telecamere con lo stesso telecomando.

#### **7** 图 Sensore del telecomando

Questo è il sensore del telecomando in dotazione.

#### **Selettore Ripristina**

Premere il selettore per almeno 5 secondi per ripristinare le impostazioni predefinite.

**Terminale (terra)**

#### **Morsetto cavo adattatore CA** Per impedire la fuoriuscita del cavo dell'adattatore CA, utilizzare il morsetto per fissarlo.

#### **THE TERMINAL VISCA RS-422 IN**

Collega a un telecomando (non in dotazione). Se si collegano più telecamere, collegare al terminale VISCA RS-422 OUT della

telecamera precedente nella connessione a margherita.

#### **T2** Terminale VISCA RS-422 OUT

Se si collegano più telecamere, collegare al terminale VISCA RS-422 IN della telecamera successiva nella connessione a margherita.

#### **Terminale VIDEO OUT**

Fornisce le immagini come segnale video USB.

Per informazioni dettagliate, consultare la tabella di "Formato uscita video / Velocità fotogramma" [\(pagina 55\)](#page-54-2).

#### **Terminale HDMI OUT**

Fornisce le immagini dalla telecamera come segnale video HDMI.

Per informazioni dettagliate, consultare la tabella di "Formato uscita video / Velocità fotogramma" [\(pagina 55\)](#page-54-2).

#### **Nota**

Nei seguenti casi, l'uscita VGA si applica all'immagine emessa attraverso il terminale HDMI OUT e la qualità dell'immagine peggiora.

- Quando il selettore SYSTEM SELECT è impostato su 7
- Quando si seleziona [720/59.94p] per [VIDEO FORMAT] sul menu OSD

#### **Terminale LAN (rete) (RJ-45)**

La comunicazione di rete e l'alimentazione PoE+ sono fornite tramite il cavo di rete (categoria 5e o superiore, doppino intrecciato schermato). Per ulteriori informazioni sulla connessione, consultare il manuale di istruzioni del dispositivo di alimentazione PoE+. Si illumina in arancione se la rete è connessa tramite 100BASE-TX. È spento quando la rete è collegata tramite

10BASE-T o la rete è scollegata. Lampeggia in verde durante la

comunicazione di rete.

**Impostazioni predefinite per la rete** Indirizzo IP: 192.168.0.100 Subnet mask: 255.255.255.0 Gateway predefinito: 192.168.0.254 Nome: CAM1 Nome utente: admin Password: Admin\_1234

Il collegamento del prodotto a una rete deve essere realizzato mediante un sistema in grado di fornire funzioni di protezione, ad esempio un router o un firewall. In caso di

collegamento senza tale protezione si potrebbero verificare problemi di sicurezza.

## **Terminale === 12 V**  $\leftrightarrow$  **(ingresso alimentazione CC)**

Collegare l'adattatore CA (in dotazione).

#### **Nota**

Non utilizzare adattatori CA diversi dall'adattatore CA in dotazione. In caso contrario, potrebbero verificarsi guasti o incendi.

#### **Lato inferiore**

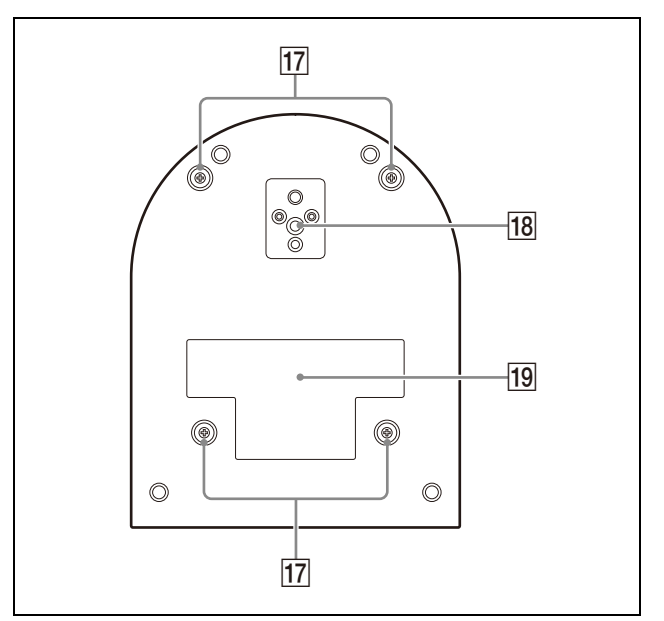

#### **Fori delle viti di fissaggio della staffa di montaggio a soffitto**

Per l'installazione a soffitto, utilizzare i fori per viti per fissare la staffa di montaggio a soffitto (A) in dotazione. Per i dettagli, vedere ["Installazione della telecamera"](#page-14-6)  [\(pagina](#page-14-6) 15).

#### **Foro di montaggio su treppiede**

Utilizzare per fissare il treppiede o simile. Per i dettagli, vedere ["Montaggio della](#page-14-7)  [telecamera su un treppiede" \(pagina](#page-14-7) 15).

#### **Etichetta con i dati nominali**

Questa etichetta mostra il nome del dispositivo e i valori elettrici nominali.

#### **Importante**

Il nome del prodotto e i valori elettrici sono riportati nella parte inferiore dell'unità.

## <span id="page-8-0"></span>Telecomando a infrarossi (in dotazione)

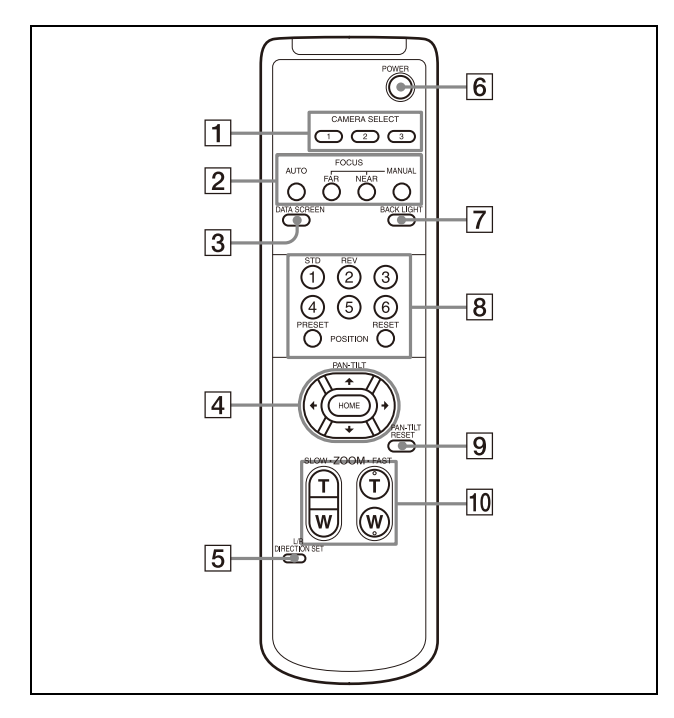

#### <span id="page-8-1"></span>**Pulsanti CAMERA SELECT**

Premere il pulsante corrispondente alla telecamera che si desidera azionare con il telecomando. Il numero della telecamera può essere impostato con il selettore IR SELECT sulla parte posteriore della telecamera.

### **Nota**

Due o più telecamere, se sono adiacenti l'una all'altra e hanno lo stesso numero identificativo, verranno azionate contemporaneamente con il telecomando in dotazione. Se si installano le telecamere vicine una all'altra, impostare numeri di telecamera diversi.

Per l'impostazione del numero di telecamera, vedere ["Azionamento di più](#page-22-4)  [telecamere con il telecomando a infrarossi"](#page-22-4)  [\(pagina](#page-22-4) 23).

#### **Pulsanti FOCUS**

Usati per la regolazione della messa a fuoco. Premere il pulsante AUTO per regolare automaticamente la messa a fuoco. Per regolare la messa a fuoco manualmente, premere il pulsante MANUAL e regolarla con i pulsanti FAR e NEAR.

### **Nota**

Premere il pulsante MANUAL e regolare la messa a fuoco manualmente quando si riprendono i seguenti oggetti.

- Pareti bianche e altri oggetti privi di contrasto
- Oggetti dietro superfici in vetro
- Oggetti a strisce orizzontali
- Oggetti su cui le luci chiare vengono perse o riflesse
- Paesaggi notturni e altri oggetti scuri con luci intermittenti
- Oggetti luminosi ripresi con impostazioni di regolazione di esposizione oscurata o di compensazione dell'esposizione

#### **Pulsante DATA SCREEN**

Premere questo pulsante per visualizzare il menu principale PAGE. Premerlo nuovamente per chiudere il menu. Se si preme il pulsante mentre si seleziona un menu di livello inferiore, la visualizzazione torna al menu di livello superiore.

### **Nota**

Non è possibile eseguire operazioni di rotazione/inclinazione/zoom mentre è visualizzato il menu.

### **Pulsante PAN-TILT**

Premere i pulsanti freccia per eseguire ruotare o inclinare la telecamera. Premere il pulsante HOME per far tornare la telecamera in posizione frontale.

Durante la visualizzazione dei menu, utilizzare  $\triangle$  o  $\triangle$  per selezionare le voci del menu e  $\leftrightarrow$  o  $\leftrightarrow$  per cambiare i valori impostati. Premendo il pulsante HOME quando è visualizzato il menu principale, viene visualizzato il menu di impostazione selezionato.

### **Pulsante L/R DIRECTION SET**

Tenere premuto questo pulsante e premere il pulsante REV per cambiare la direzione di spostamento della telecamera, opposta a quella indicato dalla freccia dei pulsanti  $\triangleq$  e . Per ripristinare la direzione di spostamento della telecamera, premere il pulsante STD mentre si tiene premuto questo pulsante.

#### **Pulsante POWER**

Premere questo pulsante per accendere o mettere la telecamera in modalità standby.

#### **Pulsante BACK LIGHT**

Premere questo pulsante per abilitare la compensazione controluce. Premere di nuovo per disabilitare la compensazione controluce.

#### **Nota**

Il pulsante BACK LIGHT è attivato quando MODE (Modalità di esposizione) nel menu EXPOSURE è impostata su [FULL AUTO] (Completamente automatico), [SHUTTER Pri] (Priorità all'otturatore) o [IRIS Pri] (Priorità Diaframma).

#### **Pulsanti POSITION**

Mantenendo premuto il pulsante PRESET, premere i pulsanti da 1 a 6 per salvare nella memoria corrispondente al numero del pulsante i valori attuali relativi alla direzione, allo zoom, alla messa a fuoco e alla compensazione del controluce. Per cancellare i contenuti della memoria, tenere premuto il pulsante RESET e premere un pulsante da 1 a 6.

#### **Note**

- Questi pulsanti non sono attivi durante la visualizzazione dei menu.
- Non è possibile eliminare alcuni contenuti della memoria anche se si utilizza il pulsante RESET. Per informazioni sugli elementi che possono essere memorizzati utilizzando il pulsante PRESET ed eliminati utilizzando il pulsante RESET, vedere ["Voci](#page-49-3)  [preimpostate" \(pagina 50\)](#page-49-3).

#### **Pulsante PAN-TILT RESET**

Premere questo pulsante per ripristinare le posizioni di rotazione e di inclinazione.

#### **Pulsanti ZOOM**

Utilizzare il pulsante SLOW per effettuare lo zoom lentamente e il pulsante FAST per effettuare lo zoom rapidamente. Premere il lato T (teleobiettivo) del pulsante per ingrandire e il lato W (grandangolo) per ridurre.

## **Installazione delle batterie nel telecomando**

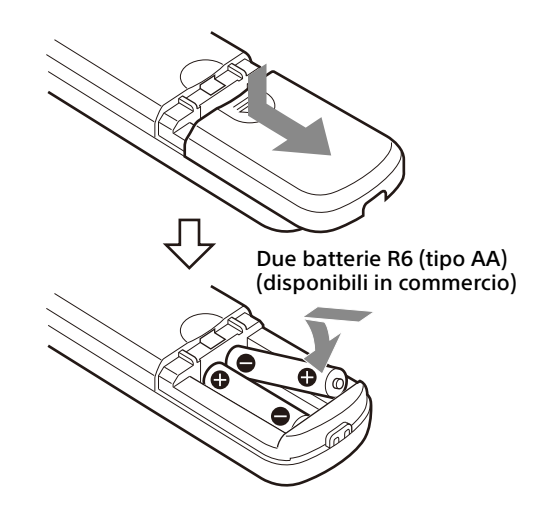

### **Batterie richieste**

Per il telecomando sono richieste due batterie R6 (tipo AA). Per evitare rischi di esplosioni, utilizzare batterie R6 (tipo AA) al manganese o alcaline.

#### **Nota**

Se le batterie non vengono sostituite correttamente vi è il rischio di esplosione. Sostituire solo con il tipo uguale o equivalente consigliato dal produttore. Per smaltire le batterie, seguire le normative locali vigenti.

Le batterie R6 (tipo AA) non sono fornite in dotazione.

## <span id="page-10-0"></span>Configurazione del sistema

Sono possibili varie configurazioni di sistema di questa telecamera con altri prodotti (non in dotazione). Questa sezione illustra esempi di sistema tipici, con i componenti occorrenti e l'uso principale di ogni sistema.

## <span id="page-10-1"></span>Azionamento di una singola telecamera con il telecomando in dotazione

#### **Azioni possibili con questo sistema**

Azionare rapidamente la telecamera da breve distanza.

#### **Configurazione del sistema**

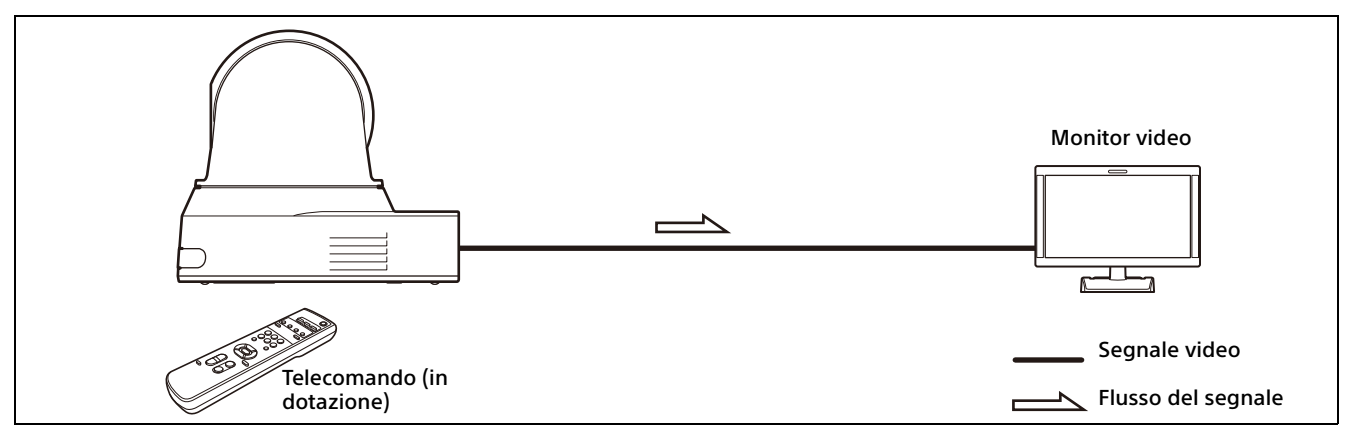

#### **Nota**

Utilizzare un cavo HDMI autenticato.

## <span id="page-11-0"></span>Azionamento di una singola telecamera con il computer

### **Azioni possibili con questo sistema**

Azionare la telecamera per mezzo dell'applicazione di controllo USB installata sul computer.

#### **Configurazione del sistema**

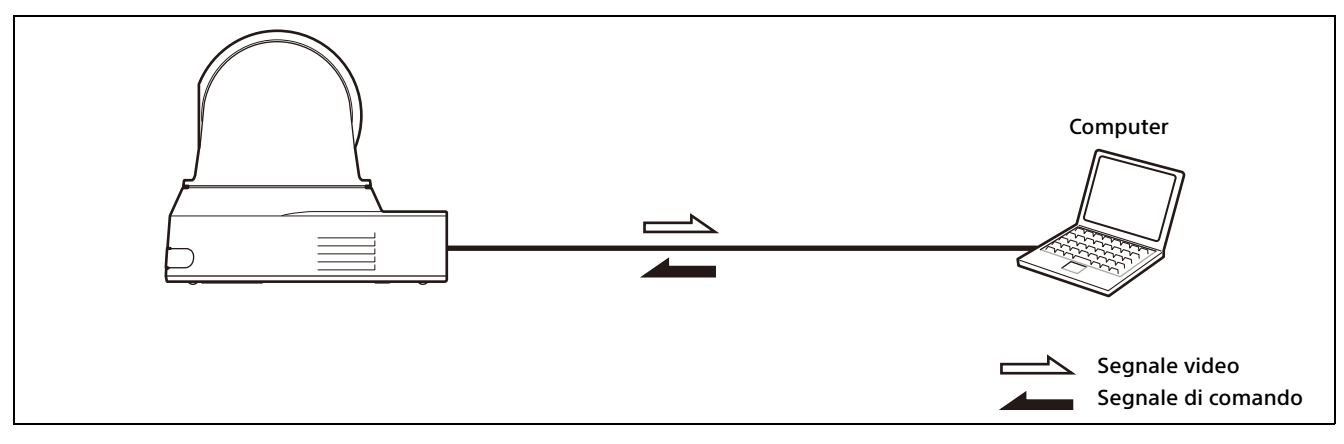

#### **Note**

- Per il controllo mediante USB, configurare il controllo USB in [SYSTEM]-[CONTROL] usando il telecomando ([pagina 40](#page-39-0)).
- Utilizzare un cavo USB autenticato.

## <span id="page-12-0"></span>Azionamento di una singola telecamera con il telecomando opzionale

### **Azioni possibili con questo sistema**

Eseguire operazioni di rotazione/inclinazione e zoom con il joystick del telecomando.

#### **Configurazione del sistema**

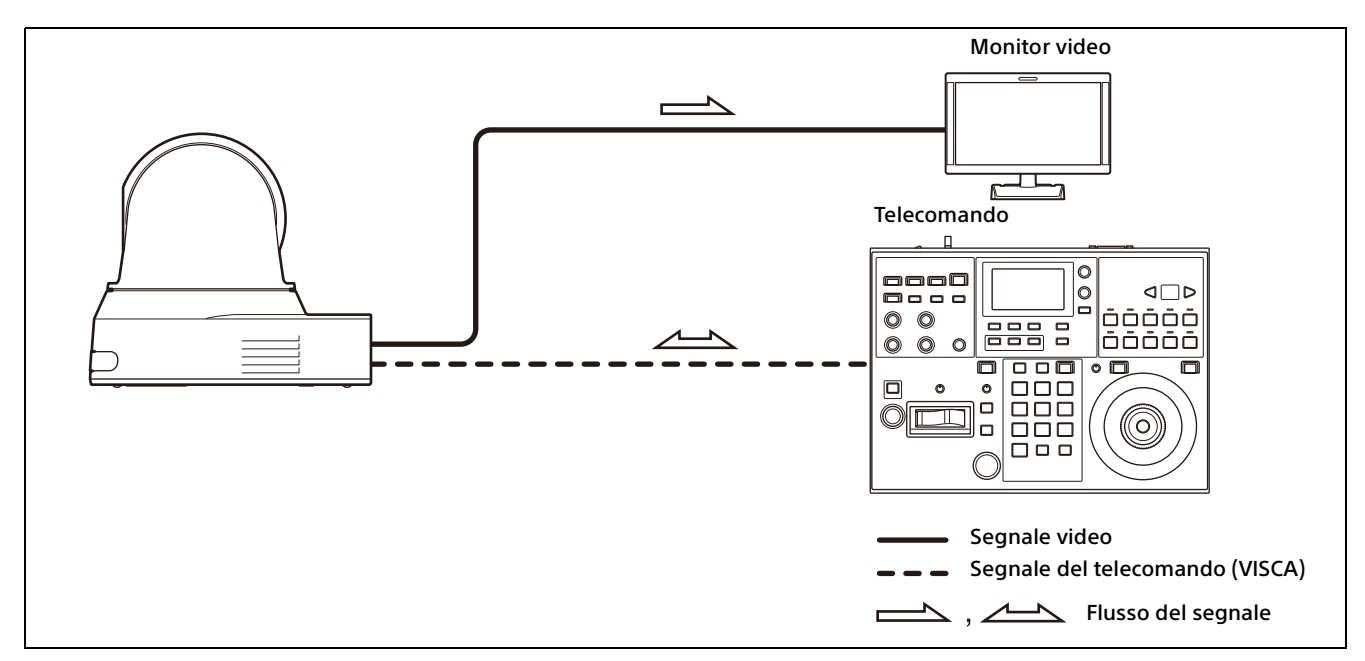

#### **Nota**

Per il controllo mediante VISCA o VISCA Over IP, impostare ciascuna voce in [SYSTEM]-[CONTROL] usando il telecomando [\(pagina 40\)](#page-39-0).

## <span id="page-13-0"></span>Azionamento di più telecamere con il telecomando opzionale

### **Azioni possibili con questo sistema**

- Per la connessione RS-422, è possibile azionare da remoto fino a sette telecamere con un singolo telecomando.
- Eseguire operazioni di rotazione/inclinazione e zoom con il joystick.

### **Configurazione del sistema**

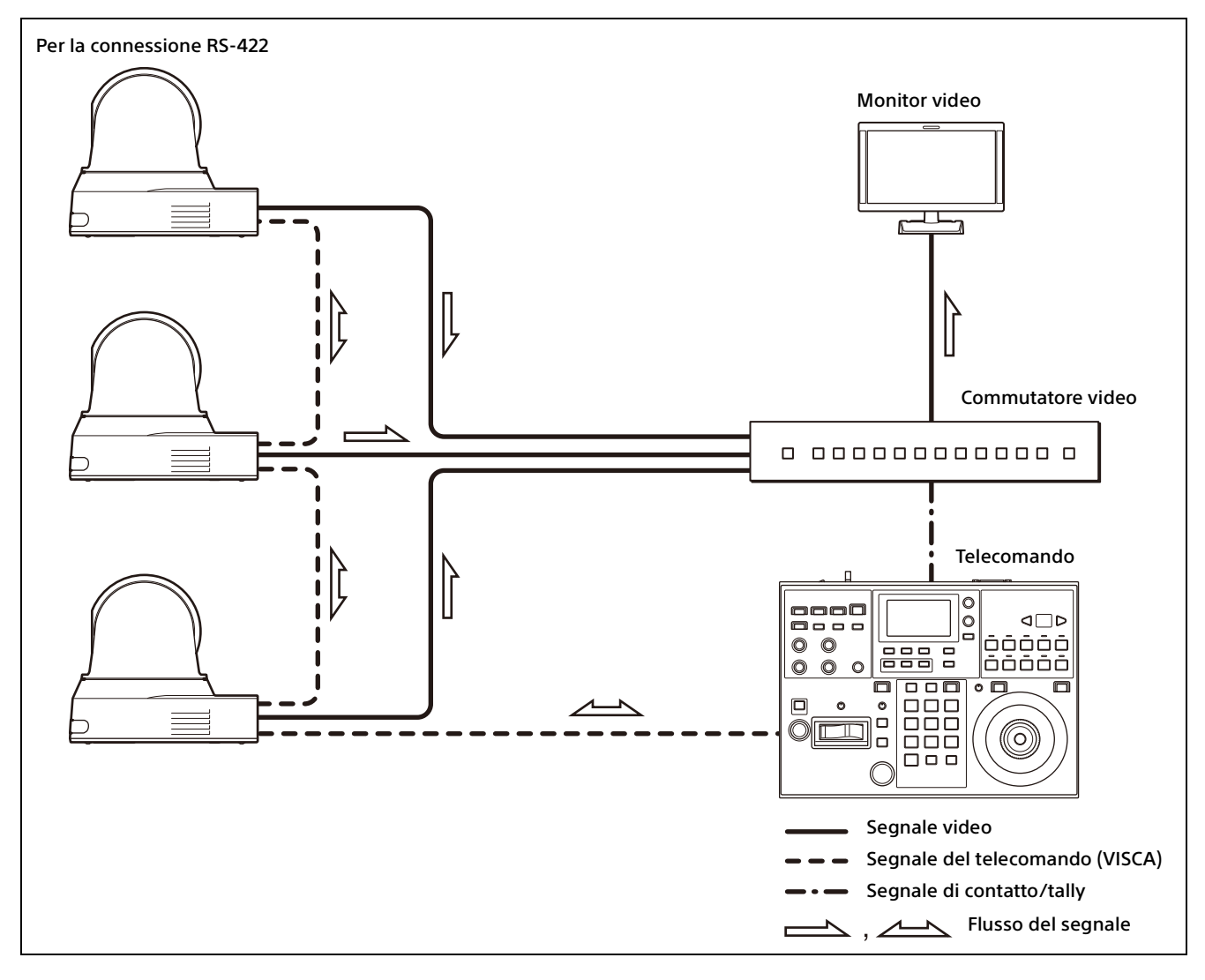

### **Nota**

Per il controllo mediante VISCA o VISCA Over IP, impostare ciascuna voce in [SYSTEM]-[CONTROL] usando il telecomando [\(pagina 40\)](#page-39-0).

## <span id="page-14-0"></span>Installazione e collegamento

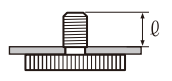

## <span id="page-14-6"></span><span id="page-14-1"></span>Installazione della telecamera

## <span id="page-14-2"></span>**Installazione della telecamera su un tavolo**

Appoggiare la telecamera su una superficie piana.

Se si colloca la telecamera su una superficie inclinata, accertarsi che l'inclinazione sia inferiore a ±15 gradi per per garantire il buon funzionamento della rotazione/inclinazione ed evitare che la telecamera cada.

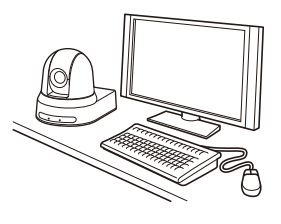

#### **Note**

- Non afferrare la telecamera per la parte superiore quando si trasporta.
- Non ruotare a mano la parte superiore della telecamera, altrimenti si potrebbe causarne il guasto.

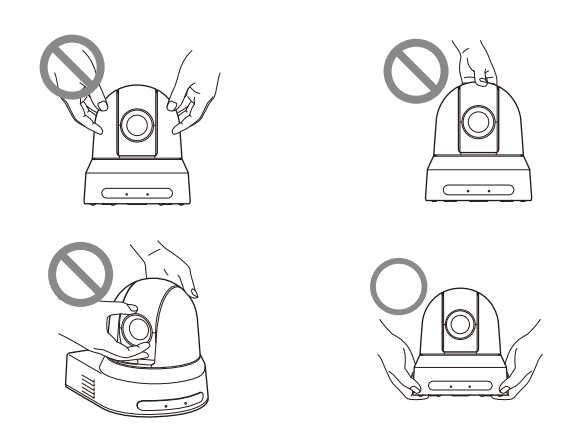

## <span id="page-14-7"></span><span id="page-14-3"></span>**Montaggio della telecamera su un treppiede**

Fissare il treppiede al foro della vite posto sulla parte inferiore della telecamera.

Il treppiede deve essere posto su una superficie piana, con le viti strette a mano saldamente. Utilizzare un treppiede con viti aventi le specifiche seguenti.

 $\ell$  = da 4.5 a 7 mm

### **AVVERTENZA**

Per installare la telecamera a soffitto o su uno scaffale, ecc. in posizione elevata, non vanno utilizzate le viti del treppiede e i fori delle viti.

## <span id="page-14-4"></span>**Installazione della telecamera usando i fori per viti M3**

Fissare la telecamera utilizzando i fori delle 4 viti di fissaggio M3 poste sulla parte inferiore della telecamera.

Fissare la telecamera a una superficie piatta con viti M3 aventi le specifiche seguenti.

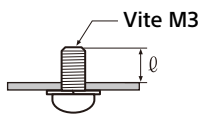

 $l = da$  3 a 8 mm

## <span id="page-14-5"></span>**Installazione della telecamera a soffitto**

Mediante la staffa di montaggio a soffitto (A)/(B), il cavo di sicurezza e le viti in dotazione, è possibile fissare la telecamera al soffitto. Installare la telecamera sempre su un soffitto piano. Se si installa su un soffitto inclinato o irregolare, accertarsi che l'inclinazione del sito di installazione sia compresa nei ±15 gradi rispetto all'orizzontale.

### **ATTENZIONE**

- Affidare l'installazione a un tecnico o un installatore esperto per installare la telecamera a soffitto o su altre posizioni elevate.
- Per installare la telecamera in posizione elevata, accertarsi che la posizione e i componenti dell'installazione (esclusi gli accessori in dotazione) siano sufficientemente robusti per sostenere la telecamera e la staffa di montaggio e installare saldamente la telecamera. Se i componenti non fossero sufficientemente robusti, la telecamera potrebbe cadere e causare gravi lesioni.
- Installare sempre il cavetto di sicurezza in dotazione per evitare la caduta della telecamera.

• Se si installa la telecamera in una posizione elevata, controllare periodicamente, almeno una volta all'anno, per accertarsi che i fissaggi non siano allentati. Se le condizioni lo richiedono, ripetere il controllo periodico con maggiore frequenza.

## **Prima di installare la telecamera**

Decidere la direzione di ripresa della telecamera ed effettuare sul soffitto i fori per la staffa di montaggio a soffitto (B) e per i cavi di collegamento.

### **Note**

- I cavi di collegamento non possono passare attraverso la staffa di montaggio al soffitto (B). Occorre praticare un foro nel soffitto per il cablaggio sulla parte posteriore della telecamera, nel punto in cui la si fissa al soffitto.
- La coppia di serraggio consigliata per ciascuna vite è indicata di seguito. M3: 0,6 N·m (6,1 kgf·cm) M2.6: 0,4 N·m (4,1 kgf·cm)

## **Come installare la telecamera**

1 Fissare il cavo di sicurezza al soffitto.

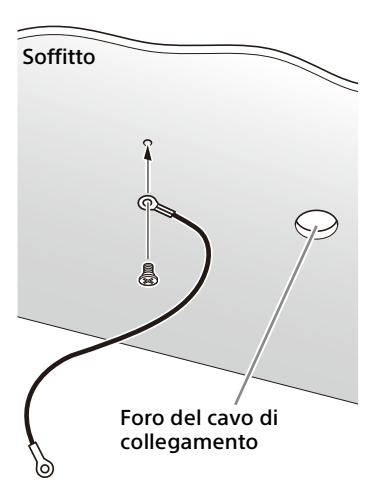

1-2 Se non fosse possibile fissare il cavo al soffitto, fissarlo alla staffa di montaggio a soffitto (B) come descritto di seguito, utilizzando le viti in dotazione (M3×8).

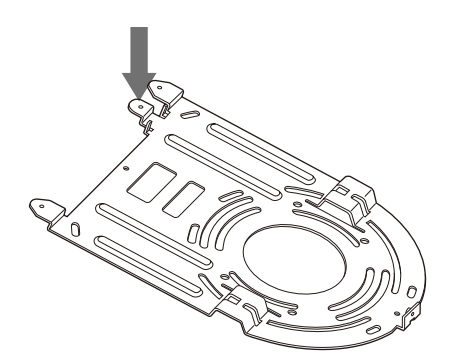

## **AVVERTENZA**

Utilizzare la vite in dotazione. In caso contrario, il cavetto di sicurezza potrebbe non funzionare correttamente.

2 Fissare la staffa di montaggio a soffitto (B) al soffitto.

Quando si fissa la staffa di montaggio a soffitto (B) al soffitto, si consiglia di fissarla su 4 posizioni come illustrato di seguito. La staffa di montaggio a soffitto (B) è dotata di fori allungati per le viti lungo i bordi arrotondati. Successivamente la parte frontale della telecamera sarà posizionata su questo bordo. Mettersi di fronte alla telecamera, regolare la direzione di ripresa e fissare saldamente la telecamera.

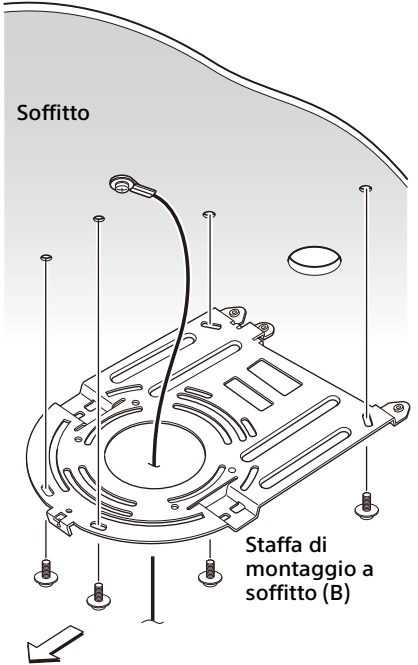

Parte anteriore della telecamera

3 Fissare la staffa di montaggio a soffitto (A) sulla parte inferiore della telecamera usando le 4 viti (M3×8) in dotazione. Allineare i fori della staffa di montaggio ai fori per le viti sulla telecamera e fissare la staffa alla telecamera.

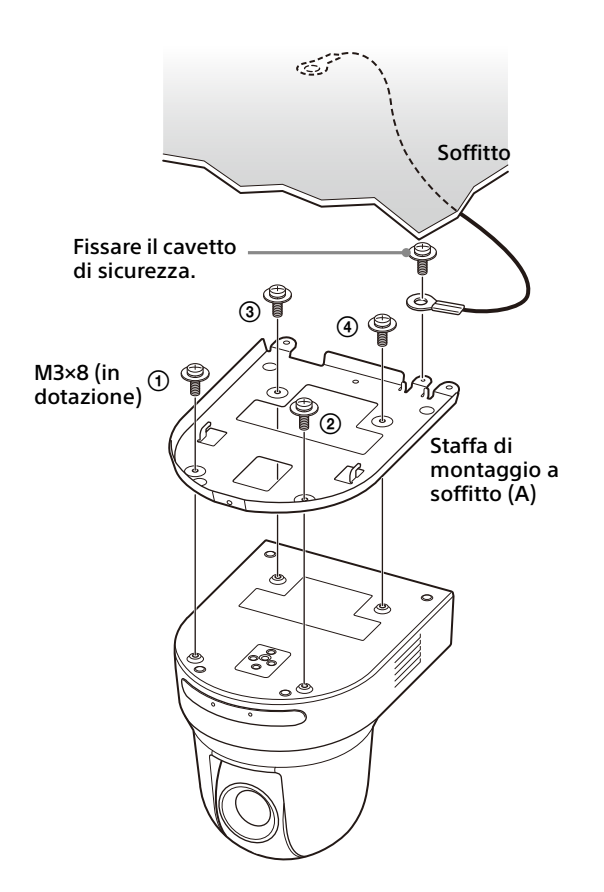

Stringere le viti un poco alla volta, seguendo la sequenza numerata della figura. Quindi, stringerle saldamente una alla volta.

#### **ATTENZIONE**

Utilizzare le viti in dotazione. In caso contrario si potrebbero danneggiare le parti interne della telecamera.

4 Inserire le sporgenze della staffa di montaggio a soffitto (A) negli spazi preparati nella staffa di montaggio a soffitto (B) e unire provvisoriamente premendo la staffa di montaggio a soffitto (A) sulla parte posteriore.

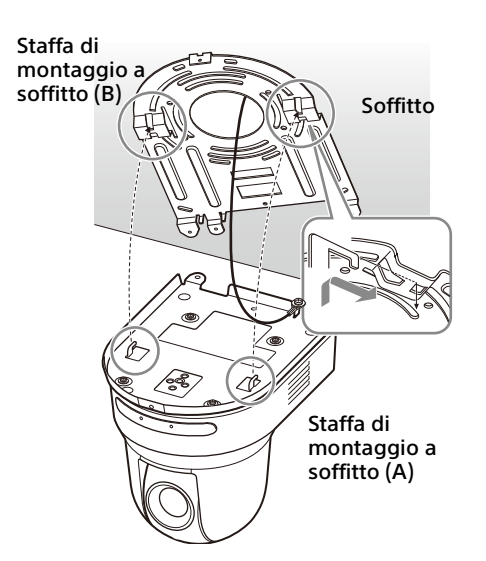

5 Spingere in alto la parte frontale della telecamera e fissarla alla staffa di montaggio a soffitto (B) con le 3 viti in dotazione (M3×8).

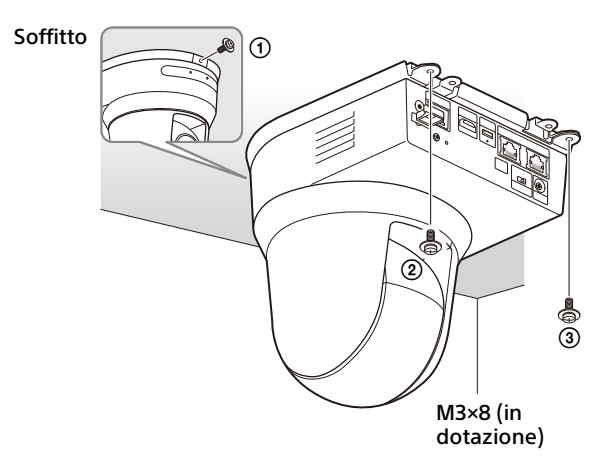

Stringere le viti un poco alla volta, seguendo la sequenza numerata della figura. Quindi, stringerle saldamente una alla volta.

6-1Collegare i cavi ai connettori sulla parte posteriore della telecamera.

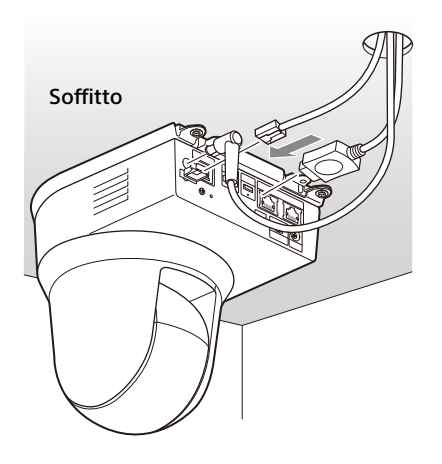

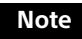

- Verificare che ai connettori dei cavi non sia applicato alcun carico.
- Per impedire la fuoriuscita del cavo HDMI, passare a "6-2" dopo aver collegato il cavo HDMI. Quindi, collegare tutti gli altri cavi.
- 6-2Per impedire la fuoriuscita del cavo HDMI, montare la piastra di fissaggio del cavo HDMI con la vite in dotazione (singola, M2.6×6, nera) sulla parte posteriore della telecamera, quindi fissare il cavo HDMI con fascia avvolgente, ecc.

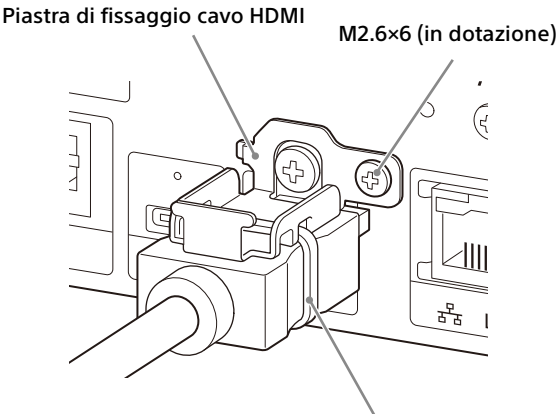

Fascia avvolgente

#### **Nota**

Non fissare il cavo HDMI alla telecamera, se non viene utilizzato.

7 Regolare la funzione di ribaltamento immagine per ottimizzare lo stato di montaggio a soffitto.

#### **Nota**

Tutte le impostazioni preset tornano ai valori predefiniti quando si cambia l'impostazione della funzione di ribaltamento immagine. Durante l'impostazione, accertarsi di impostare la funzione di ribaltamento immagine prima di quelle preimpostate.

### **Rimozione della telecamera**

- 1 Rimuovere le 3 viti usate per fissare la telecamera al passo 5 di "Come installare la telecamera".
- 2 Mentre si spinge la telecamera verso il soffitto, spostare la telecamera in posizione frontale. I ganci si liberano e si può rimuovere la telecamera.

## <span id="page-17-2"></span><span id="page-17-0"></span>Collegamento della telecamera

## <span id="page-17-1"></span>**Collegamento all'alimentazione CA**

Collegare la telecamera alla presa di corrente CA con l'adattatore CA in dotazione e il cavo di alimentazione.

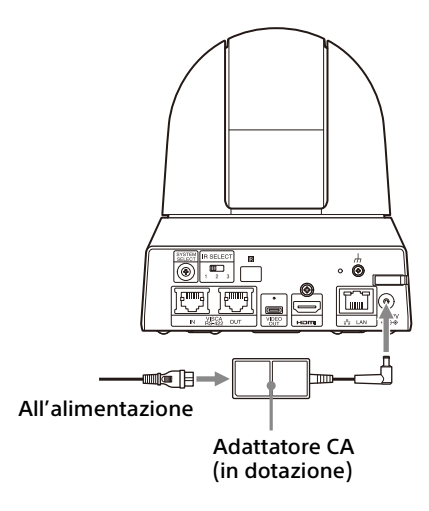

1 Collegare l'adattatore CA in dotazione e il cavo di alimentazione.

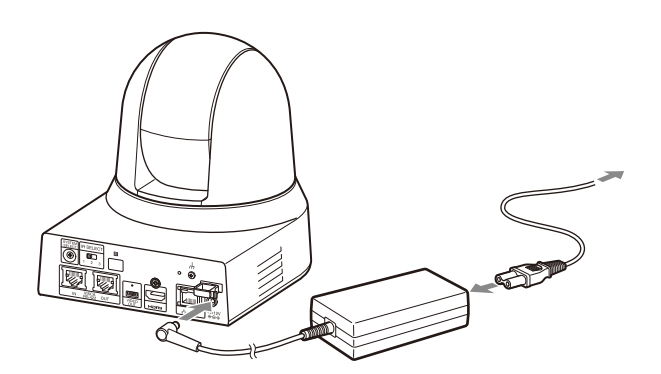

2 Per impedire la fuoriuscita del cavo dell'adattatore CA, utilizzare il morsetto per fissarlo.

Aprire il morsetto e inserirvi il cavo.

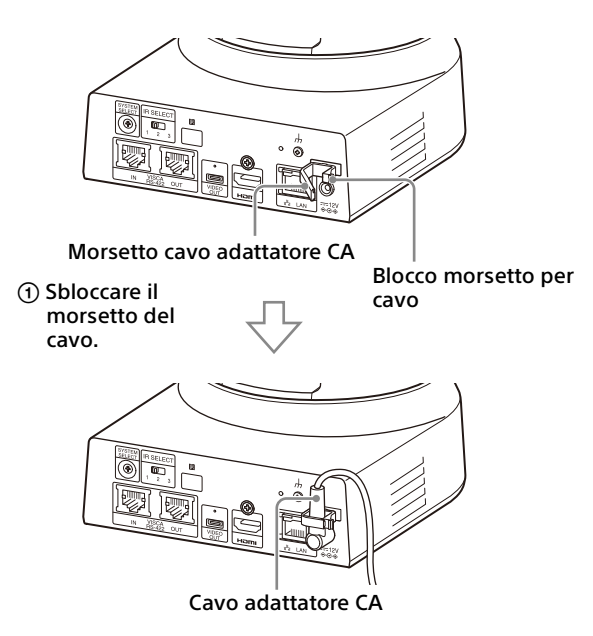

 Inserire il cavo dell'adattatore CA nel morsetto e chiuderlo.

#### **Nota**

Non utilizzare adattatori CA diversi dall'adattatore CA in dotazione. In caso contrario, potrebbero verificarsi guasti o incendi.

## <span id="page-18-0"></span>**Connessione della telecamera a un alimentatore PoE+ (Power over Ethernet Plus)**

L'alimentatore PoE+ (IEEE802.3at compatibile) fornisce l'alimentazione tramite un cavo di rete disponibile in commercio. Per informazioni, vedere le istruzioni per l'uso dell'alimentatore.

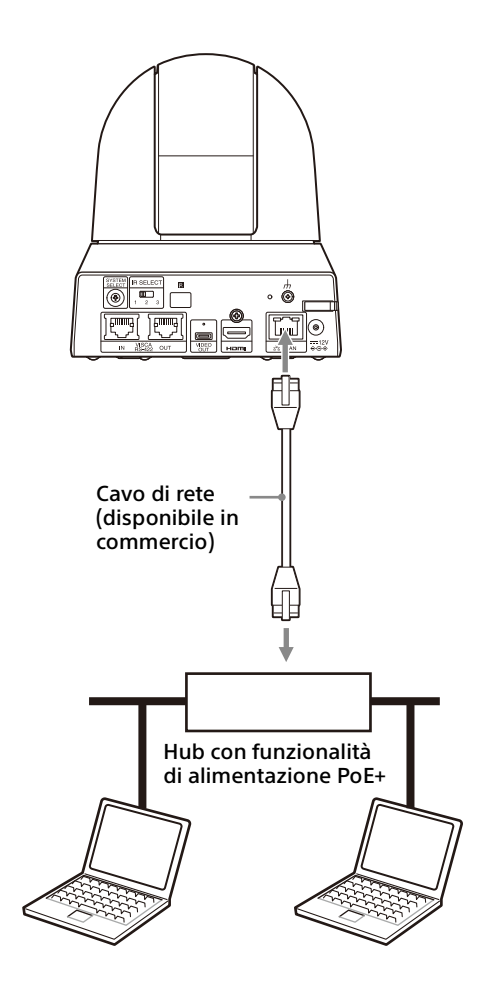

### **Note**

- Quando si alimenta da una sorgente PoE+, utilizzare un cavo di rete di categoria 5e o superiore.
- Non collegare allo stesso tempo l'adattatore CA e l'alimentatore PoE+.
- Quando l'alimentazione è fornita da PoE+, l'indicatore POWER (verde) lampeggia fino al completamento del processo di verifica iniziale. L'indicatore lampeggia per circa 1 minuto. La durata di questo tempo dipende dal dispositivo di alimentazione.
- Quando la network camera è alimentata tramite PoE+, non instradare i cavi all'esterno.
- Se si collega un dispositivo non compatibile con PoE+, l'indicatore POWER (verde) lampeggia e la telecamera non si accende.
- Quando si spegne, attendere almeno 10 secondi prima di riaccendere.
- Utilizzare un cavo di rete STP (schermato).

## <span id="page-19-0"></span>**Connessione di una singola telecamera a un selettore, registratore o monitor**

**Dispositivi dotati di terminale di ingresso HDMI**

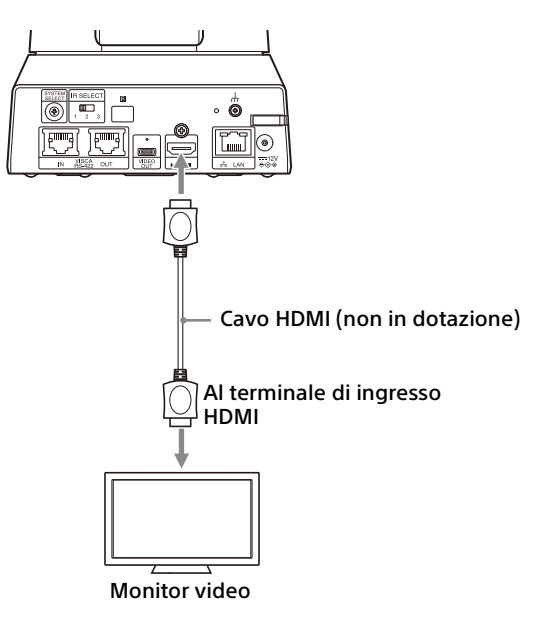

## <span id="page-19-1"></span>**Collegamento di una singola telecamera con il computer**

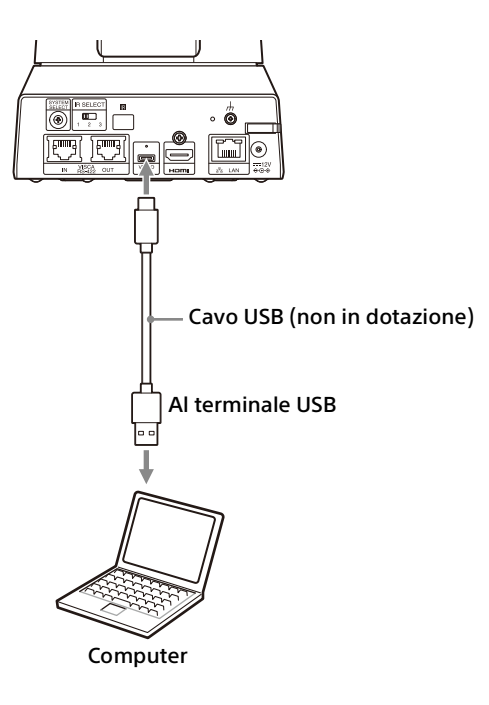

## <span id="page-19-2"></span>**Connessione di una singola telecamera a un telecomando (non in dotazione)**

Con il telecomando, selezionare VISCA over IP o VISCA RS-422. Per i dettagli, vedere le istruzioni di funzionamento del telecomando.

## **Tramite VISCA over IP (terminale LAN)**

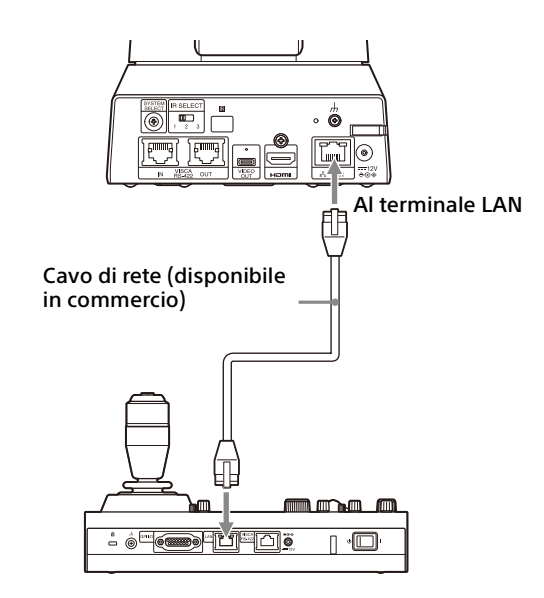

#### **Connessione diretta di una singola telecamera a un telecomando**

\* Utilizzare un cavo di rete incrociato.

## **Tramite terminale VISCA RS-422**

È possibile collegare un telecomando mediante il terminale VISCA RS-422. VISCA RS-422 consente la connessione per una lunghezza massima di 1,2 km.

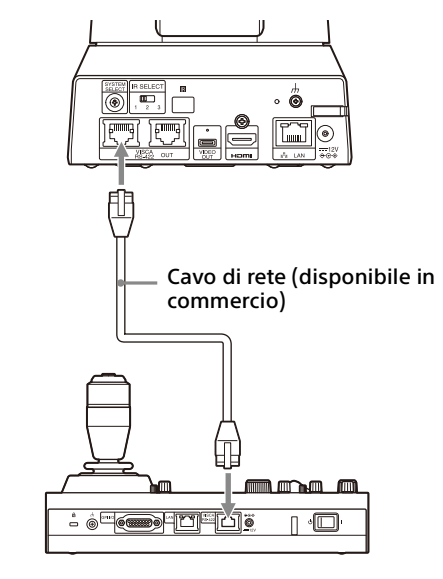

\* Utilizzare un cavo di rete diritto.

#### **Nota**

Se si utilizza RM-IP10, realizzare un cavo di connessione utilizzando i connettori della morsettiera RS-422 in dotazione e il telecomando.

Quando si realizza il cavo, fare riferimento alla tabella di assegnazione dei pin del terminale VISCA RS-422 ([pagina 55](#page-54-3)) e allo schema di connessione VISCA RS-422 [\(pagina 55\)](#page-54-4).

## <span id="page-20-0"></span>**Connessione di più telecamere a un telecomando (non in dotazione)**

Con il telecomando, selezionare VISCA over IP o VISCA RS-422. Per i dettagli, vedere le istruzioni di funzionamento del telecomando.

#### **Tramite terminale VISCA RS-422**

È possibile collegare fino a 7 telecamere mediante il terminale VISCA RS-422. VISCA RS-422 consente la connessione per una lunghezza massima di 1,2 km.

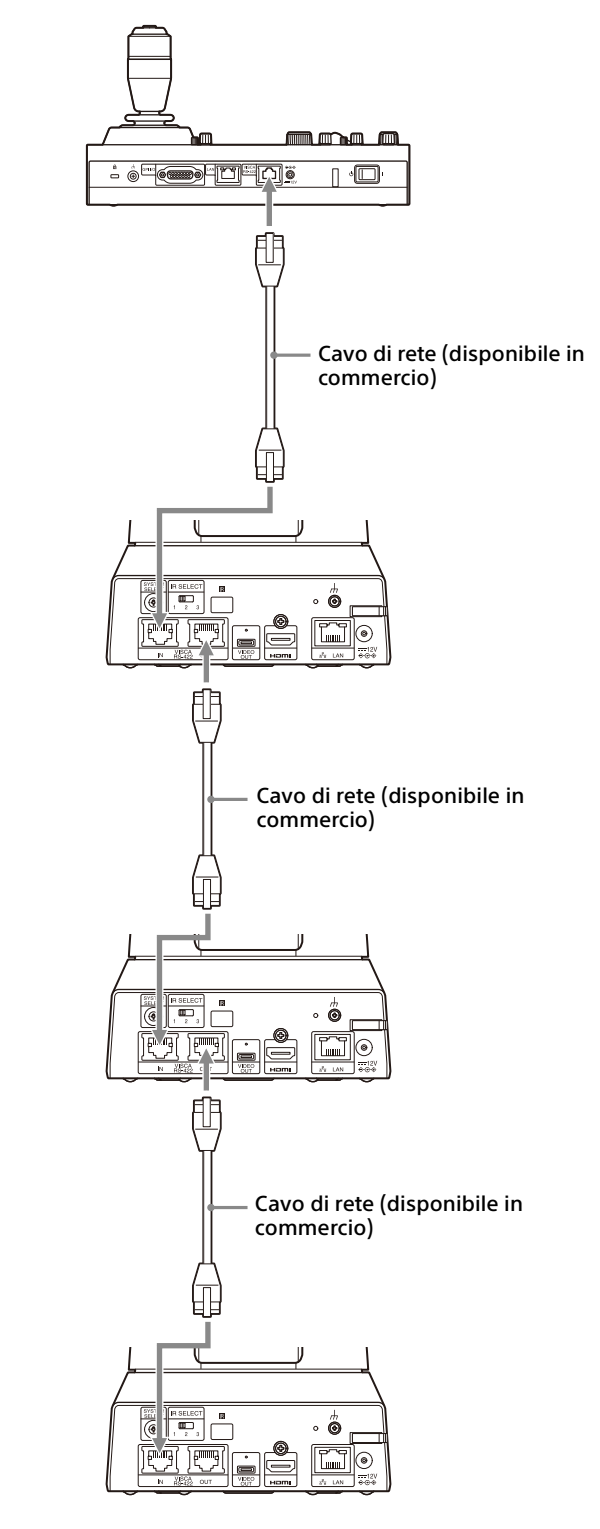

\* Utilizzare cavi di rete diritti.

#### **Nota**

Se si utilizza RM-IP10, realizzare un cavo di connessione utilizzando i connettori della morsettiera RS-422 in dotazione e il telecomando.

Quando si realizza il cavo, fare riferimento alla tabella di assegnazione dei pin del terminale VISCA RS-422 [\(pagina 55\)](#page-54-3) e allo schema di connessione VISCA RS-422 [\(pagina 55](#page-54-4)).

#### **Connessione di più telecamere tramite VISCA over IP**

Quando si collegano più telecamere a un singolo telecomando o si collegano più telecamere a più telecomandi con un computer, utilizzare un hub di commutazione per la connessione.

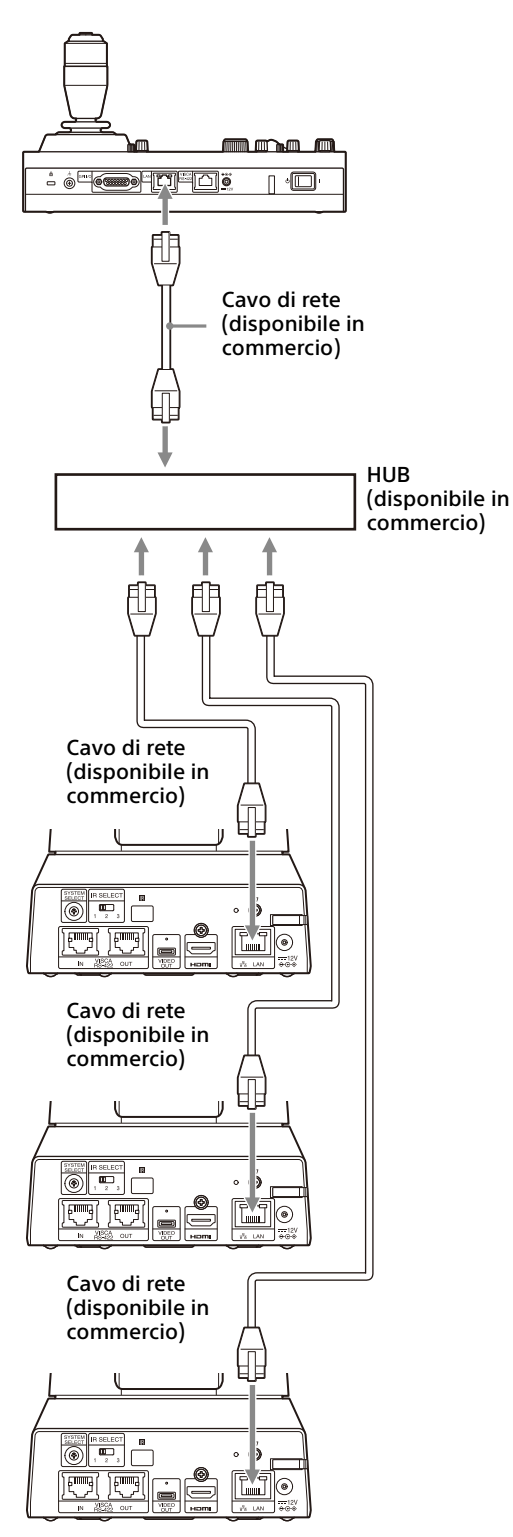

\* Utilizzare cavi di rete diritti.

## <span id="page-21-0"></span>**Connessione di un selettore video disponibile in commercio**

Se si desidera commutare le telecamere, collegarle a un selettore video disponibile in commercio.

Per il collegamento con il selettore video, fare riferimento alle istruzioni per l'uso del selettore.

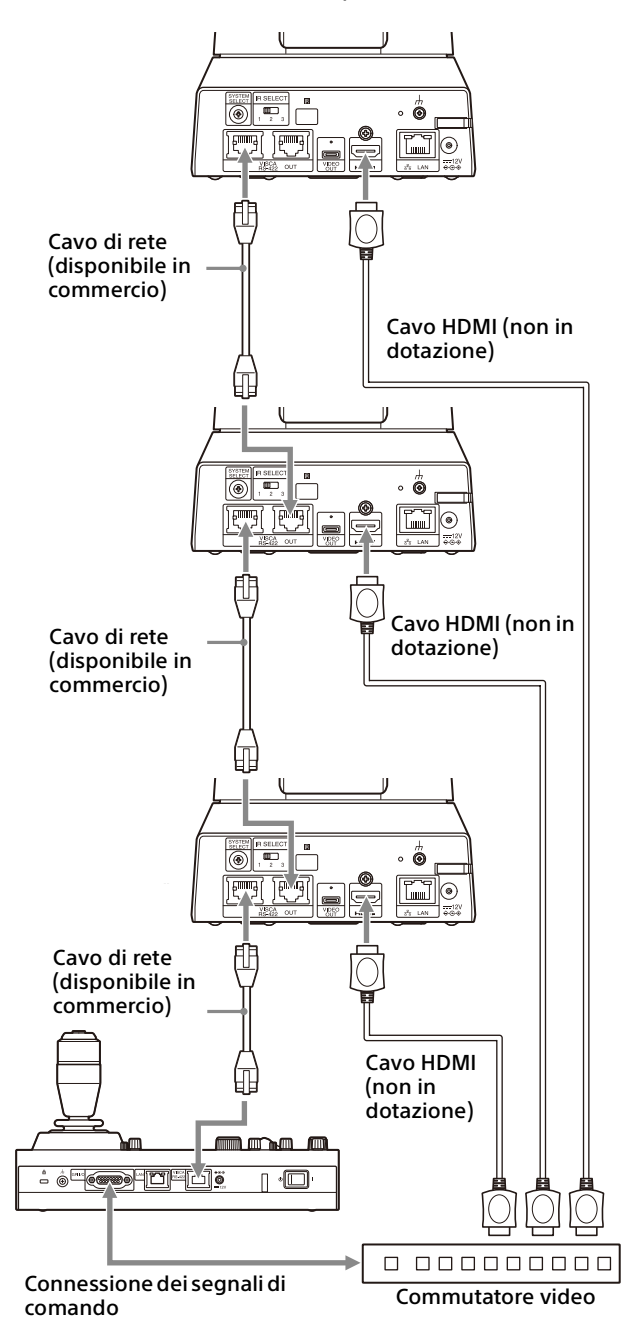

\* Utilizzare cavi di rete diritti.

## <span id="page-22-0"></span>Utilizzo della telecamera con il telecomando a infrarossi in dotazione

## <span id="page-22-1"></span>Prima di iniziare

Prima di procedere con l'utilizzo, controllare che la telecamera e tutti i dispositivi periferici siano correttamente installati e connessi.

Per i dettagli, vedere ["Installazione della](#page-14-6)  [telecamera" \(pagina](#page-14-6) 15) e ["Collegamento della](#page-17-2)  [telecamera" \(pagina](#page-17-2) 18).

## <span id="page-22-2"></span>Accensione dell'alimentazione

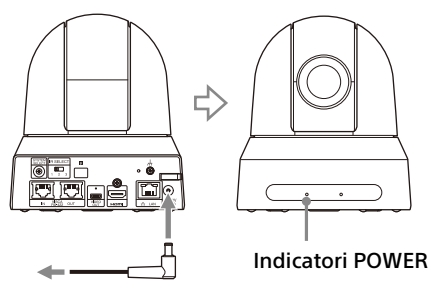

All'adattatore CA (in dotazione)

1 Collegare la telecamera alla presa di corrente CA con l'adattatore CA in dotazione e il cavo di alimentazione. Oppure, collegare il dispositivo di alimentazione PoE+ alimentato alla telecamera con un cavo LAN.

Viene fornita l'alimentazione e l'indicatore POWER si illumina in verde. Quando si accende l'alimentazione, la telecamera esegue automaticamente movimenti di rotazione e inclinazione, arrestandosi sulla posizione memorizzata come PRESET 1 (reset di rotazione/ inclinazione).

2 Accendere i dispositivi periferici. Se il pulsante POWER sul telecomando viene premuto durante l'accensione della telecamera, viene attivata la modalità di standby. L'indicatore POWER si spegne e l'indicatore STANDBY si accende.

#### **Nota**

Attendere almeno 10 secondi se si desidera riaccendere la telecamera dopo aver attivato la modalità di standby.

## <span id="page-22-4"></span><span id="page-22-3"></span>Azionamento di più telecamere con il telecomando a infrarossi

1 **Spostare il selettore IR SELECT sulla parte posteriore della telecamera che si desidera azionare su 1, 2 o 3.**

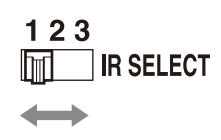

2 Premere il pulsante CAMERA SELECT sul telecomando corrispondente al numero selezionato nel passo 1.

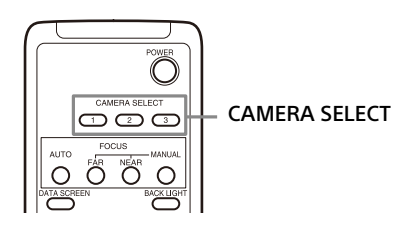

È quindi possibile azionare la telecamera (o le telecamere) specificata.

Quando si aziona la telecamera (o le telecamere) tramite il telecomando, il pulsante CAMERA SELECT premuto nel passo 2 si illumina.

## <span id="page-23-0"></span>Funzione Rotazione/ Inclinazione

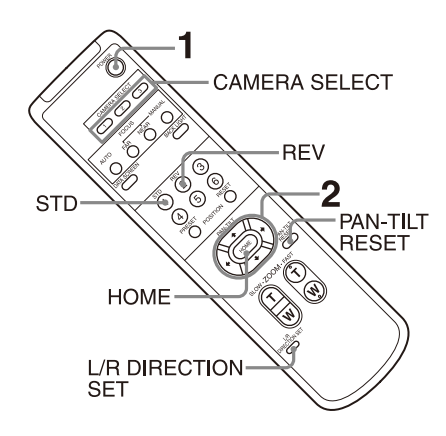

- 1 Premere il pulsante POWER. La telecamera si accende ed esegue automaticamente l'azione di ripristino della rotazione/inclinazione.
- 2 Premere un pulsante freccia per i movimenti di rotazione o inclinazione della telecamera.

Mentre si controlla l'immagine sullo schermo, premere il pulsante freccia appropriato.

**Per spostare la telecamera poco per volta,** premere rapidamente il pulsante. **Per spostare la telecamera su una distanza più ampia,** tenere premuto il pulsante. **Per spostare la telecamera in diagonale,**  premere il pulsante  $\bullet$  o  $\bullet$  tenendo premuto il pulsante  $\triangle$  o  $\blacktriangleright$ .

## **Per far tornare la telecamera in posizione frontale**

Premere il pulsante HOME.

## **Se si sposta involontariamente la telecamera con la mano**

Premere il pulsante PAN-TILT RESET per eseguire un'azione di ripristino della rotazione/ inclinazione.

## **Se la telecamera si sposta in una direzione diversa da quella desiderata**

La posizione della telecamera è preimpostata in modo da essere rivolta a destra quando si preme il pulsante  $\rightarrow$ . È possibile invertire la direzione di spostamento della telecamera, ad esempio, quando si cambia la direzione della telecamera mentre si controlla l'immagine sullo schermo. In tale caso, premere il pulsante 2 (REV) tenendo premuto il pulsante L/R DIRECTION SET. Per ripristinare l'impostazione, premere il pulsante 1 (STD) tenendo premuto il pulsante L/R DIRECTION SET.

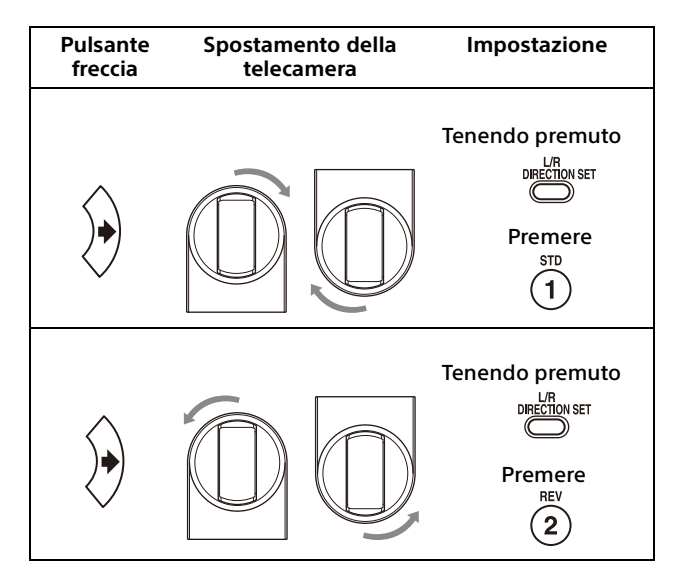

## **Nota**

L'impostazione precedente cambia solo il segnale emesso dal telecomando e non l'impostazione stessa della telecamera. Perciò, ripetere la procedura di impostazione per ogni telecomando se ne viene utilizzato più di uno.

### **Se l'indicatore POWER e l'indicatore STANDBY sulla telecamera lampeggiano simultaneamente e nella schermata del menu compare "PAN-TILT ERROR!"**

Se la telecamera viene spostata a causa di un urto esterno o oggetto, oppure se le dita restano incastrate nella telecamera, il microcomputer al suo interno potrebbe non essere in grado di memorizzare correttamente la posizione di rotazione/inclinazione, in tale caso il movimento si arresta automaticamente.

Per ripristinare la posizione di rotazione/ inclinazione, premere il pulsante PAN-TILT RESET o spegnere e riaccendere la telecamera.

## <span id="page-24-0"></span>Funzione Zoom

Premere uno dei pulsanti ZOOM.

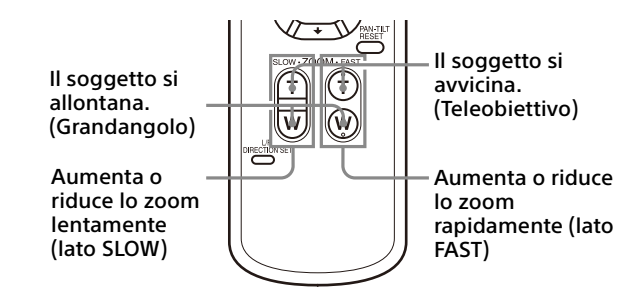

#### **Nota**

Se si esegue un'operazione di rotazione/ inclinazione mentre la telecamera si trova in modalità teleobiettivo, la velocità di spostamento dell'immagine sullo schermo potrebbe essere leggermente a scatti.

## <span id="page-24-1"></span>Regolazione della telecamera

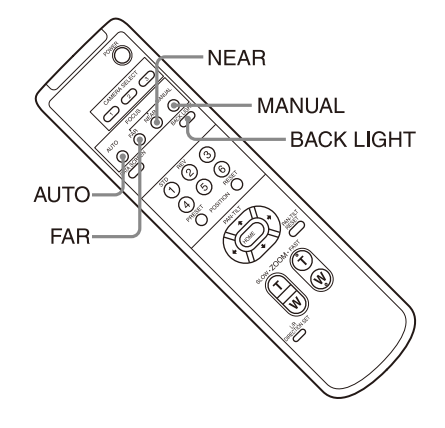

## <span id="page-24-2"></span>**Messa a fuoco di un soggetto**

## **Per regolare la messa a fuoco automaticamente**

Premere il pulsante AUTO. La telecamera mette a fuoco automaticamente il soggetto al centro dello schermo.

### **Per regolare la messa a fuoco manualmente**

Dopo aver premuto il pulsante MANUAL, premere il pulsante FAR o NEAR per regolare la messa a fuoco.

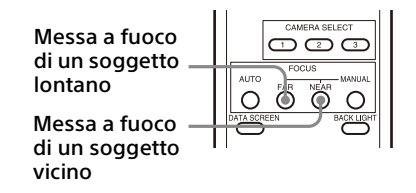

## <span id="page-24-3"></span>**Riprese in controluce**

Se dietro al soggetto ripreso è presente una sorgente luminosa, il soggetto apparirà scuro. In tal caso, premere il pulsante BACK LIGHT. Per annullare la funzione, premere di nuovo il pulsante BACK LIGHT.

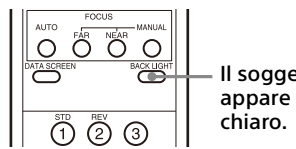

Il soggetto appare più

#### **Nota**

Il pulsante BACK LIGHT è attivato quando MODE (Modalità di esposizione) nel menu EXPOSURE è impostata su [FULL AUTO] (Completamente automatico), [SHUTTER Pri] (Priorità all'otturatore) o [IRIS Pri] (Priorità al Diaframma).

## <span id="page-25-0"></span>Salvataggio delle impostazioni della telecamera in memoria

## – Funzionalità Preset

Le impostazioni, fra cui la posizione della telecamera, lo zoom, la messa a fuoco e il controluce, possono essere memorizzate in un preset.

### **Note**

La telecamera supporta fino a 100 valori predefiniti. Il numero di valori predefiniti supportati varia a seconda del dispositivo utilizzato.

- Per il modello RM-IP500 (venduto separatamente), fino a 100.
- Per il modello RM-IP10 (venduto separatamente), fino a 16.
- Per il telecomando (in dotazione), fino a 6.

Per ulteriori informazioni sulle impostazioni della telecamera che possono essere preimpostate, vedere ["Voci preimpostate" \(pagina](#page-49-3) 50).

## <span id="page-25-1"></span>**Memorizzazione dello stato della telecamera**

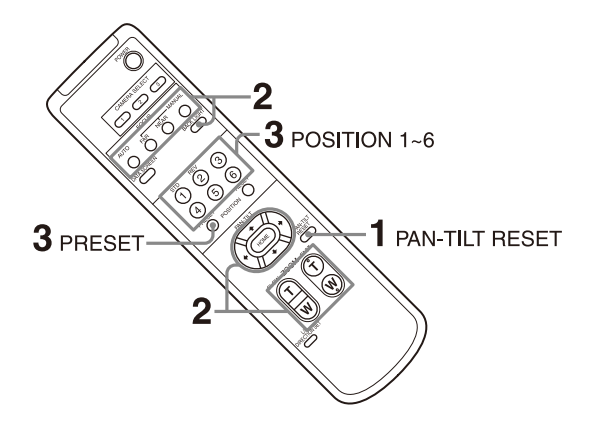

- 1 Premere il pulsante PAN-TILT RESET per ripristinare la posizione di rotazione/ inclinazione.
- 2 Regolare la posizione, lo zoom (vedere pagina [25](#page-24-0)), e la messa a fuoco della telecamera (vedere pagina [25](#page-24-1)).

3 Tenere premuto il pulsante PRESET e premere uno dei pulsanti POSITION, da 1 a 6, in cui si desidera memorizzare le impostazioni.

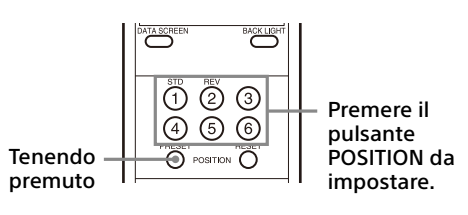

#### **Nota**

Prima di memorizzare la posizione, lo zoom, la messa a fuoco, ecc. della telecamera, assicurarsi che la telecamera sia installata e fissata saldamente per poterla utilizzare correttamente.

## <span id="page-26-0"></span>**Richiamo di uno stato memorizzato**

Premere uno dei pulsanti POSITION da 1 a 6 in cui sono state salvate le impostazioni.

## <span id="page-26-1"></span>**Cancellazione della memoria delle preimpostazioni**

Tenendo premuto il pulsante RESET, premere uno dei pulsanti POSITION, da 1 a 6, in cui si desidera cancellare le impostazioni.

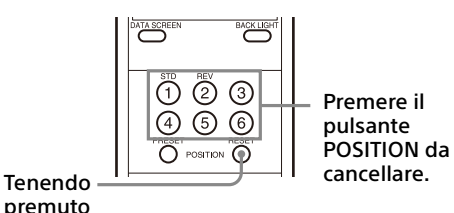

#### **Note**

- Se si desidera mantenere le precedenti posizioni di rotazione e inclinazione quando si spegne e riaccende la telecamera, memorizzarle in PRESET 1.
- Il salvataggio o la cancellazione delle impostazioni in PRESET 1 richiede circa 2 secondi di più delle altre operazioni predefinite.
- Durante il salvataggio o la cancellazione delle impostazioni in una PRESET, non è possibile ripristinare, memorizzare o cancellare le impostazioni di un altro PRESET.
- Per informazioni sulle voci che è possibile cancellare dalla memoria, vedere ["Voci](#page-49-3)  [preimpostate" \(pagina](#page-49-3) 50).
- È possibile registrare o eliminare il valore predefinito anche mentre è visualizzato il

menu. Tuttavia, non è possibile eseguire l'operazione di rotazione/inclinazione.

• Tenere presente che se si modifica il ribaltamento immagine, il valore predefinito viene cancellato.

## <span id="page-27-0"></span>Uso dei menu

Questa sezione spiega come configurare la telecamera mediante il telecomando in dotazione.

Per i dettagli sulle voci di menu, fare riferimento alle pagine da [30](#page-29-3) a [41](#page-40-3).

## <span id="page-27-1"></span>**Visualizzazione di un menu**

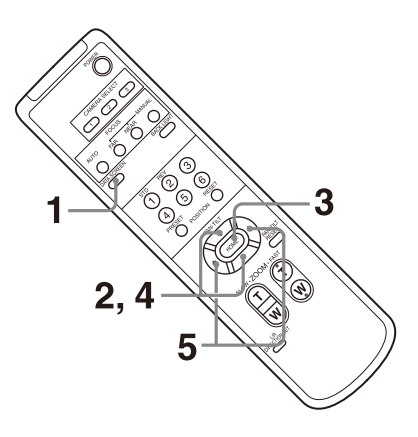

- 1 Premere il pulsante DATA SCREEN. Viene visualizzato il menu principale.
- 2 Spostare il cursore nel menu da modificare con il pulsante  $\rightarrow$  o  $\rightarrow$ .
- 3 Premere il pulsante HOME. Viene visualizzato il menu selezionato.
- 4 Spostare il cursore sulla voce di impostazione da modificare con il pulsante  $\bullet$  o  $\bullet$ .
- **5** Utilizzare il pulsante  $\div$  o  $\div$  per modificare il valore impostato.

#### **Nota**

Non è possibile impostare [IR RECEIVE] su [OFF] nel menu SYSTEM quando si eseguono operazioni nel menu con il telecomando in dotazione. Impostare [IR RECEIVE] su [OFF] usando il telecomando (non in dotazione).

## <span id="page-27-2"></span>**Ritorno al menu principale**

Premere il pulsante DATA SCREEN.

## <span id="page-27-3"></span>**Annullamento di un menu**

Quando è visualizzato il menu principale, premere una volta il pulsante DATA SCREEN. Quando è visualizzato un menu di impostazione, premere due volte il pulsante DATA SCREEN.

## <span id="page-28-1"></span><span id="page-28-0"></span>Informazioni sui menu a schermo

È possibile configurare le condizioni di ripresa e la configurazione di sistema della telecamera dai menu visualizzati su un monitor esterno. In questo documento, i menu di impostazione visualizzazione sono descritti come menu OSD. È possibile utilizzare i menu anche tramite il telecomando fornito in dotazione o un altro dispositivo di comando a distanza (venduto separatamente).

Per informazioni dettagliate, fare riferimento alle istruzioni per l'uso del telecomando.

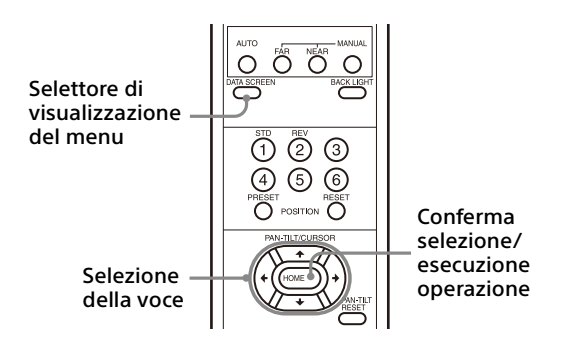

Questa sezione spiega come leggere i menu a schermo prima di avviare le operazioni sui menu.

Per le configurazioni globali dei menu, vedere [pagina 43](#page-42-0).

#### **Note**

- Non è possibile eseguire operazioni di rotazione/inclinazione/zoom mentre è visualizzato il menu.
- I menu vengono visualizzati tramite HDMI OUT e VIDEO OUT.

## <span id="page-28-2"></span>**Conferma della selezione di impostazioni e voci di menu/ Esecuzione delle operazioni**

I pulsanti utilizzati per la configurazione compaiono sul lato inferiore della schermata di menu visualizzata.

"UP" / "DOWN" : SELECT o "UP" / "DOWN" / "LEFT" / "RIGHT" : SELECT Indica l'utilizzo dei pulsanti +/+/+/+ per la selezione di voci e impostazioni di menu. Questi pulsanti corrispondono ai tasti direzionali di un telecomando.

"ENTER" : NEXT

Indica l'utilizzo del pulsante HOME (equivalente a ENTER) per confermare la voce di menu o la selezione dell'impostazione oppure per passare alla schermata successiva o all'operazione successiva. Corrisponde al pulsante del joystick su un telecomando.

"MENU" : EXIT

Indica l'utilizzo del pulsante DATA SCREEN (equivalente a MENU) per mostrare o nascondere la schermata del menu.

"MENU" : BACK

Indica che è possibile tornare al menu principale premendo il pulsante DATA SCREEN.

Il metodo utilizzato per visualizzare il menu potrà variare a seconda del modello di telecomando utilizzato. Fare riferimento alle istruzioni per l'uso del telecomando (venduto separatamente).

## <span id="page-28-3"></span>**Menu principale**

Premere il pulsante DATA SCREEN del telecomando per visualizzare il menu principale.

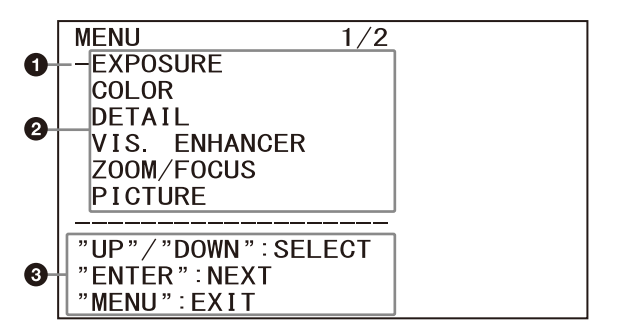

### **Cursore**

Consente di selezionare un menu di impostazione.

Premere il pulsante  $\bullet$  o  $\bullet$  del telecomando per spostare il cursore verso l'alto o verso il basso.

#### **Voci di menu**

Premere il pulsante  $\bullet$  o  $\bullet$  del telecomando per selezionare un menu di impostazione, quindi premere il pulsante HOME per visualizzare il menu di impostazione selezionato.

 **Sezione di visualizzazione del pulsante di controllo**

## <span id="page-29-0"></span>**Menu di impostazione**

Viene visualizzato il menu di impostazione selezionato nel menu principale.

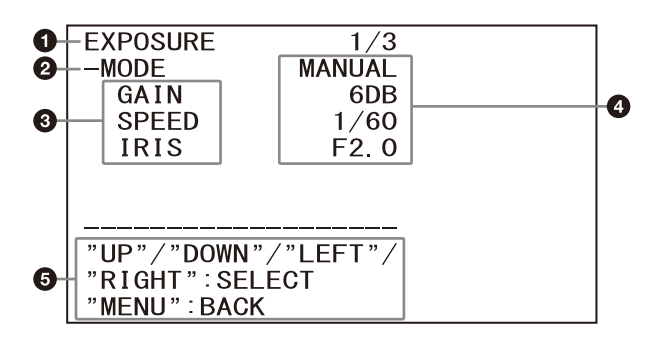

#### **Menu di impostazione**

Viene visualizzato il nome del menu di impostazione correntemente selezionato.

#### **@** Cursore

Consente di selezionare una voce di impostazione.

Premere il pulsante <sup>+</sup> o <sup>+</sup> del telecomando per spostare il cursore verso l'alto o verso il basso.

#### **Voci di impostazione**

Sono visualizzate le voci di impostazione di questo menu.

Premere il pulsante  $\bullet$  o  $\bullet$  del telecomando per selezionare una voce di impostazione. Premere il pulsante  $\leftrightarrow$  o  $\leftrightarrow$  per modificare il valore impostato.

### **Valore impostato**

Vengono visualizzati i valori impostati correnti.

Premere il pulsante  $\leftrightarrow$  o  $\leftrightarrow$  del telecomando per modificare il valore impostato.

#### **Sezione di visualizzazione del pulsante di controllo**

Per il valore predefinito di ciascuna voce di impostazione, vedere ["Configurazione del](#page-42-0)  [menu" \(pagina](#page-42-0) 43).

## <span id="page-29-1"></span>**Stato**

Visualizza le voci selezionate nel menu e le informazioni sul dispositivo.

## <span id="page-29-3"></span><span id="page-29-2"></span>Menu EXPOSURE

Il menu EXPOSURE consente di impostare le voci relative all'esposizione.

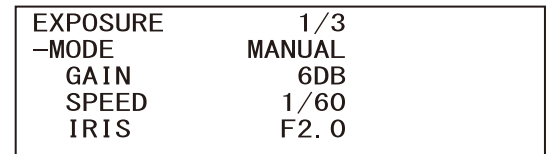

## **Nota**

Quando la modalità alta sensibilità è impostata su ON, la gamma di impostazioni disponibili varia. Per impostazione predefinita, la modalità alta sensibilità è impostata su OFF. Per impostarla su ON, utilizzare il comando VISCA.

## **MODE**

- **[FULL AUTO]:** l'esposizione viene regolata automaticamente agendo sul guadagno, sulla velocità dell'otturatore elettronico e sul diaframma.
- **[MANUAL]:** è possibile regolare manualmente guadagno, velocità dell'otturatore elettronico e diaframma singolarmente.
- **[SHUTTER Pri]:** è possibile regolare manualmente la velocità dell'otturatore elettronico. Regola automaticamente l'esposizione utilizzando il guadagno e il diaframma.
- **[IRIS Pri]:** è possibile regolare il diaframma manualmente. Regola automaticamente l'esposizione utilizzando il guadagno e la velocità dell'otturatore elettronico.

Quando si seleziona una delle modalità precedenti, sono visibili le opzioni disponibili per la modalità selezionata tra le seguenti voci di impostazione.

## **GAIN**

Consente di selezionare il guadagno. Quando [MODE] è [MANUAL], è possibile scegliere un valore da 0 a 36 dB (in incrementi di 3 dB). Quando la modalità alta sensibilità è impostata su ON, l'intervallo disponibile viene espanso da 0 a 48 dB (in incrementi di 3 dB).

### **SPEED**

Quando [MODE] è [MANUAL] o [SHUTTER Pri], consente di selezionare la velocità dell'otturatore elettronico.

**Quando il formato del segnale è 59.94 o 29.97** Sono disponibili i valori [1/1], [2/3], [1/2], [1/3], [1/4], [1/6], [1/8], [1/10], [1/15], [1/20], [1/30],

[1/50], [1/60], [1/90], [1/100], [1/125], [1/180], [1/250], [1/350], [1/500], [1/725], [1/1000], [1/1500], [1/2000], [1/3000], [1/4000], [1/6000], [1/10000].

**Quando il formato del segnale è 50 o 25**

Sono disponibili i valori [1/1], [2/3], [1/2], [1/3], [1/4], [1/6], [1/8], [1/12], [1/15], [1/20], [1/25], [1/30], [1/50], [1/60], [1/100], [1/120], [1/150], [1/215], [1/300], [1/425], [1/600], [1/1000], [1/1250], [1/1750], [1/2500], [1/3500], [1/6000], [1/10000].

## **IRIS**

Quando [MODE] è [MANUAL] o [IRIS Pri], è possibile modificare l'impostazione del diaframma.

Sono disponibili i valori [F2.0], [F2.2], [F2.4], [F2.6], [F2.8], [F3.1], [F3.4], [F3.7], [F4.0], [F4.4], [F4.8], [F5.2], [F5.6], [F6.2], [F6.8], [F7.3], [F8.0], [F8.7], [F9.6], [F10], [F11], [CLOSE].

## **AE SPEED**

Consente di selezionare la velocità di regolazione dell'esposizione.

È possibile regolare la velocità alla quale la telecamera raggiunge l'impostazione di esposizione ottimale su valori da [1] (standard) a [48] (lenta). Selezionare quando la luminosità del soggetto cambia istantaneamente. Questa impostazione è disponibile quando

[MODE] è [FULL AUTO], [SHUTTER Pri] o [IRIS Pri].

## **EX-COMP**

Impostare su [ON] quando si desidera correggere la luminosità di un'immagine la cui esposizione è già regolata automaticamente. Questa impostazione è disponibile quando [MODE] è [FULL AUTO], [SHUTTER Pri] o [IRIS Pri]. L'impostazione [LEVEL] viene visualizzata quando la funzione è [ON].

## **LEVEL**

Impostare un livello per regolare la luminosità di un'immagine la cui esposizione è già regolata automaticamente. Scegliere un valore di livello compreso tra [–7] e [+7].

Non visualizzato quando [EX-COMP] è impostato su [OFF].

## **GAIN LIMIT**

Impostare il guadagno massimo quando l'esposizione è regolata automaticamente mediante il guadagno. Scegliere un valore da [9dB] a [36dB] (in incrementi di 3 dB). Quando la modalità alta sensibilità è impostata su ON, l'intervallo disponibile viene espanso da [21dB] a [48dB] (in incrementi di 3 dB).

Questa impostazione è disponibile quando [MODE] è [FULL AUTO], [SHUTTER Pri] o [IRIS Pri]. Non è possibile scegliere un valore inferiore all'impostazione [POSITION].

## **GAIN POINT**

Quando si imposta [MIN SPEED] a un valore inferiore alla velocità fotogrammi dell'immagine emessa, la velocità dell'otturatore controlla l'esposizione in base all'impostazione di [GAIN POINT]. Normalmente, quando l'esposizione viene controllata con il guadagno, il disturbo diviene prominente se il guadagno viene aumentato per rendere più luminosa l'immagine. È possibile diminuire il disturbo regolando l'esposizione tramite velocità dell'otturatore inferiori per annullare le regolazioni del guadagno. In questo caso, impostare [GAIN POINT] su [ON] e [POSITION] sul guadagno a cui si desidera che la velocità dell'otturatore cambi. Quando la velocità dell'otturatore raggiunge [MIN SPEED] per la regolazione dell'esposizione, il guadagno aumenta per regolare l'esposizione. Questa impostazione è disponibile quando [MODE] è [FULL AUTO] o [IRIS Pri].

## **POSITION**

Abilitata quando [GAIN POINT] è impostato su [ON]. Quando il guadagno durante la regolazione dell'esposizione raggiunge il valore di [POSITION], l'esposizione viene regolata tramite una velocità più bassa dell'otturatore. Questa impostazione è disponibile quando [MODE] è [FULL AUTO] o [IRIS Pri]. Non è possibile scegliere un valore inferiore all'impostazione [GAIN].

## **MAX SPEED**

Imposta la velocità massima (più alta) dell'otturatore utilizzabile quando l'esposizione viene regolata automaticamente con l'otturatore elettronico.

Questa impostazione è disponibile quando [MODE] è [FULL AUTO] o [IRIS Pri]. Non è possibile scegliere un valore inferiore a [MIN SPEED]. **Quando il formato del segnale è 59.94 o 29.97** Sono disponibili i valori [1/30], [1/50], [1/60], [1/90], [1/100], [1/125], [1/180], [1/250], [1/350], [1/500], [1/725], [1/1000], [1/1500], [1/2000], [1/3000], [1/4000], [1/6000], [1/10000]. **Quando il formato del segnale è 50 o 25** Sono disponibili i valori [1/25], [1/30], [1/50], [1/60], [1/100], [1/120], [1/150], [1/215], [1/300], [1/425], [1/600], [1/1000], [1/1250], [1/1750], [1/2500], [1/3500], [1/6000], [1/10000].

## **MIN SPEED**

Imposta la velocità minima (più bassa) dell'otturatore utilizzabile quando l'esposizione viene regolata con l'otturatore elettronico. Questa impostazione è disponibile quando [MODE] è [FULL AUTO] o [IRIS Pri]. Non è possibile scegliere un valore più veloce di [MAX SPEED].

**Quando il formato del segnale è 59.94 o 29.97** Sono disponibili i valori [1/1], [2/3], [1/2], [1/3], [1/4], [1/6], [1/8], [1/10], [1/15], [1/20], [1/30], [1/50], [1/60], [1/90], [1/100], [1/125], [1/180], [1/250], [1/350], [1/500], [1/725], [1/1000], [1/1500], [1/2000], [1/3000], [1/4000], [1/6000], [1/10000].

**Quando il formato del segnale è 50 o 25** Sono disponibili i valori [1/1], [2/3], [1/2], [1/3], [1/4], [1/6], [1/8], [1/12], [1/15], [1/20], [1/25], [1/30], [1/50], [1/60], [1/100], [1/120], [1/150], [1/215], [1/300], [1/425], [1/600], [1/1000], [1/1250], [1/1750], [1/2500], [1/3500], [1/6000], [1/10000<sup>]</sup>.

## **BACKLIGHT**

Questo menu consente di abilitare o disabilitare la compensazione del controluce in modo da ottimizzare l'esposizione. È possibile scegliere [ON] o [OFF]. Questa impostazione è disponibile quando [MODE] è [FULL AUTO], [SHUTTER Pri] o [IRIS Pri].

## **SPOTLIGHT**

Questo menu consente di abilitare/disabilitare la compensazione spotlight regolando l'esposizione a un valore più scuro quando una parte del soggetto è troppo luminosa, ad esempio il viso illuminato di una persona. È possibile scegliere [ON] o [OFF]. Questa impostazione è disponibile quando [MODE] è [FULL AUTO], [SHUTTER Pri] o [IRIS Pri]. [SPOTLIGHT] è disattivato quando [BACKLIGHT] è  $[ON]$ .

## **SLOW SHUTTER**

Quando si imposta la modalità su [ON], la telecamera utilizza automaticamente una bassa velocità dell'otturatore per l'esposizione in quanto l'illuminazione del soggetto da riprendere diminuisce. Questo menu è disponibile quando [MODE] è [FULL AUTO] o [IRIS Pri].

## <span id="page-31-0"></span>Menu COLOR

Il menu COLOR consente di regolare il bilanciamento del bianco e il colore.

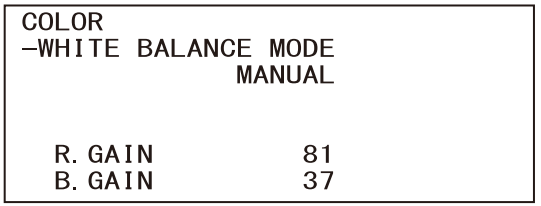

## **WHITE BALANCE MODE**

Selezionare una modalità di bilanciamento del bianco.

È possibile scegliere tra [AUTO1], [AUTO2], [INDOOR], [OUTDOOR], [ONE PUSH] e [MANUAL].

- **[AUTO1]:** regola automaticamente il colore in modo che risulti più prossimo all'immagine visualizzata.
- **[AUTO2]:** regola automaticamente il bilanciamento del bianco per riprodurre i colori originali degli oggetti, eliminando le influenze dell'illuminazione ambiente.
- **[INDOOR]:** fissa R/B GAIN quando la temperatura del colore è 3200 K.
- **[OUTDOOR]:** fissa R/B GAIN quando la temperatura del colore è 5800 K.
- **[ONE PUSH]:** il bilanciamento del bianco viene regolato quando si riceve il comando di attivazione ONE PUSH. Quando si utilizza il telecomando, premere il pulsante O.P.AWB su RM-IP500 o il pulsante ONE PUSH AWB su RM-IP10. Riprendere un soggetto bianco di grandi dimensioni al centro dello schermo prima della regolazione. Il bilanciamento del bianco viene regolato quando si preme il pulsante HOME sul telecomando in dotazione o il pulsante superiore del joystick sul telecomando mentre si seleziona [ONE PUSH] in [WHITE BALANCE MODE] nella schermata del menu.
- **[MANUAL]:** consente la regolazione manuale del bilanciamento del bianco.

Quando si seleziona una delle modalità precedenti, sono visibili le opzioni disponibili per la modalità selezionata tra le seguenti voci di impostazione.

## **SPEED**

Consente di regolare la velocità a cui la telecamera raggiunge il punto di convergenza del bianco quando è selezionato [AUTO1] o

[AUTO2]. Scegliere un valore tra [1], [2], [3], [4] e [5]. [5] è il più veloce e [1] il più lento.

## **OFFSET**

È possibile spostare il punto di convergenza del bianco quando la modalità [WHITE BALANCE MODE] è [AUTO1], [AUTO2] o [ONE PUSH]. L'intervallo è compreso tra [–7] e [0] e [+7]. Il bilanciamento del bianco viene spostato verso il blu quando si sceglie un valore negativo e verso il rosso quando si seleziona un valore positivo.

## **R.GAIN B.GAIN**

Visualizzato quando si sceglie [MANUAL]. È possibile regolare il bilanciamento del bianco manualmente nell'intervallo compreso tra [–128] e [+127].

## <span id="page-32-0"></span>Menu DETAIL

Il menu DETAIL consente di regolare la funzione di miglioramento dell'immagine.

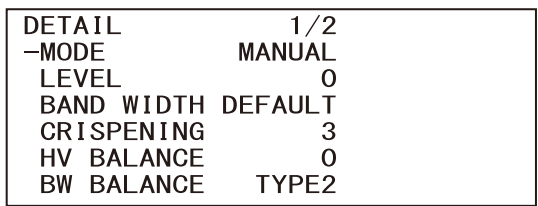

## **MODE**

Quando si sceglie [AUTO], viene aggiunto automaticamente il segnale di correzione contorno.

Quando si desidera apportare modifiche, scegliere [MANUAL].

Viene visualizzato solo [LEVEL] quando si sceglie [AUTO].

## **LEVEL**

È possibile impostare il volume del segnale di correzione del contorno. Selezionare un valore da [–7] a [0] a [+8]. Maggiore è il valore, più forte è il segnale di correzione del contorno.

## **BAND WIDTH**

È possibile impostare l'ampiezza di banda per segnali sottostanti l'enfasi di contorno. Scegliere una larghezza di banda tra [DEFAULT], [LOW], [MIDDLE], [HIGH] e [WIDE]. Ad esempio, quando si seleziona [MIDDLE], l'intervallo medio dei segnali viene elevato e i contorni in tale intervallo medio enfatizzati.

## **CRISPENING**

È possibile scegliere la finezza degli oggetti a cui vengono aggiunti segnali di correzione del contorno.

Scegliere un valore da [0] a [7]. Quando si sceglie un valore più alto, gli elementi del segnale di correzione del contorno minori vengono rimossi e rimangono solo quelli di alto livello, riducendo il disturbo. Quando si sceglie un valore inferiore, gli elementi di segnale di correzione del contorno minori vengono aggiunti all'immagine, aumentando il disturbo.

## **HV BALANCE**

È possibile scegliere il rapporto degli elementi di segnale di correzione contorno orizzontali e verticali. Selezionare un valore da [–2] a [0] a [+2]. Quando si sceglie un valore più alto, gli elementi di correzione contorno orizzontali diventano più grandi rispetto agli elementi verticali.

## **BW BALANCE**

È possibile regolare il bilanciamento tra contorni in nero sulla parte a bassa luminosità dello spettro e i contorni in bianco nella parte ad alta luminosità. Scegliere da [TYPE0] a [TYPE4]. Il rapporto dei contorni in nero è più alto per [TYPE0] mentre il rapporto dei contorni in bianco è più alto per [TYPE4].

## **LIMIT**

È possibile impostare il valore massimo per la quantità di enfasi di contorno in nero sulla parte a bassa luminosità dello spettro e in bianco su quella ad alta luminosità. Scegliere un valore da [0] a [7].

## **HIGHLIGHT DETAIL**

È possibile regolare il livello di contorno aggiunto a soggetti molto luminosi. Scegliere un valore da [0] a [4]. Maggiore è il valore, maggiore è l'enfasi del contorno. Regolare quando si desidera accentuare il contorno di un soggetto molto luminoso su sfondo luminoso.

## **SUPER LOW**

Enfatizza i contorni nell'intervallo super basso. Scegliere un valore da [0] a [7]. Maggiore è il valore, maggiore è l'enfasi del contorno. Contrasto e risoluzione aumentano.

## <span id="page-33-0"></span>Menu VISIBILITY ENHANCER (VIS. ENHANCER)

**VISIBILITY ENHANCER** -SETTING **OFF** 

## **SETTING**

Quando è impostata su [ON], la correzione della gradazione viene eseguita adattivamente in base alla scena da riprendere.

## **EFFECT**

È possibile regolare la luminosità delle ombre sullo schermo. Scegliere un valore compreso tra [–3] e [0] e [+3].

## <span id="page-34-0"></span>Menu ZOOM/FOCUS

Il menu ZOOM/FOCUS consente di selezionare la modalità di zoom/messa a fuoco.

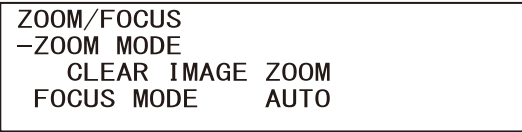

## <span id="page-34-1"></span>**ZOOM MODE**

Selezionare la modalità di zoom.

- **[OPTICAL]:** ingrandisce gli oggetti nell'intervallo dello zoom ottico (fino a 20×) della telecamera.
- **[CLEAR IMAGE ZOOM] (Clear Image Zoom):** un'immagine viene ingrandita con minore deterioramento della qualità dell'immagine sulla regione ottica. L'ingrandimento è fino a 1,5× quando il formato di uscita video è 4K e fino a 2× per altri formati.
- **[DIGITAL]:** è possibile ingrandire un'immagine fino a 20× con lo zoom ottico e fino a 12× con lo zoom digitale (compreso Clear Image Zoom) per un totale di uno zoom da 240×.

## <span id="page-34-2"></span>**FOCUS MODE**

Selezionare la modalità di messa a fuoco. **[AUTO]:** la telecamera mette a fuoco automaticamente.

**[MANUAL]:** è possibile mettere a fuoco manualmente. Regolare mediante il telecomando in dotazione o un telecomando opzionale.

#### **Note**

Selezionare [MANUAL] e regolare la messa a fuoco manualmente quando si riprendono i seguenti oggetti.

- Pareti bianche e altri oggetti privi di contrasto
- Oggetti dietro a superfici in vetro
- Oggetti a strisce orizzontali
- Oggetti su cui le luci chiare vengono perse o riflesse
- Paesaggi notturni e altri oggetti scuri con luci intermittenti
- Oggetti luminosi ripresi con impostazioni di regolazione di esposizione oscurata o di compensazione dell'esposizione

## <span id="page-34-3"></span>Menu PICTURE

Il menu PICTURE consente di regolare le funzioni di miglioramento della qualità immagine.

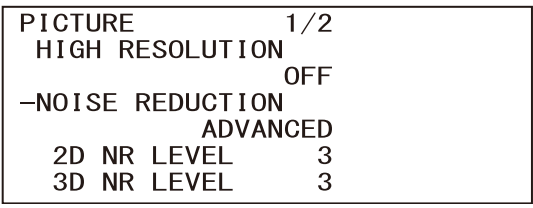

## **HIGH RESOLUTION**

È possibile impostare [HIGH RESOLUTION] (Modalità alta risoluzione) su [ON] o [OFF]. Se si imposta su [ON], si potranno ottenere contorni più marcati e immagini ad alta risoluzione.

## **Note**

- Se impostato su [ON], il disturbo dell'immagine può aumentare di più di quando è impostato su [OFF].
- Quando si imposta [MODE] su [MANUAL] in [DETAIL], la funzione non è disponibile.

## **NOISE REDUCTION**

È possibile ottenere immagini più nitide rimuovendo i disturbi non necessari (disturbi costanti e disturbi casuali) con [NOISE REDUCTION]. Scegliere tra [OFF] o dal livello 1 al livello 5. Se si seleziona [ADVANCED], è possibile impostare fino a [2D NR LEVEL] e [3D NR LEVEL] indipendentemente.

## **2D NR LEVEL**

Attivato quando [NOISE REDUCTION] è [ADVANCED]. Scegliere tra [OFF] o dal livello [1] al livello [5] per la riduzione del disturbo.

## **3D NR LEVEL**

Attivato quando [NOISE REDUCTION] è [ADVANCED]. Scegliere tra [OFF] o dal livello [1] al livello [5] per la riduzione del disturbo.

## **FLICKER CANCEL**

Se impostato su [ON], la funzionalità di correzione dello sfarfallio è attivata. Se impostato su [OFF], la funzionalità di correzione dello sfarfallio è disattivata.

## **Nota**

In base a condizioni come il tipo di illuminazione e la velocità dell'otturatore, la correzione dello sfarfallio potrebbe non essere efficace.

Se la velocità dei fotogrammi è prossima alla frequenza di alimentazione, la funzionalità di correzione dello sfarfallio potrebbe non essere in grado di rimuovere completamente lo sfarfallio, anche se attivata. In questo caso, utilizzare l'otturatore elettronico.

Si consiglia di impostare [FLICKER CANCEL] su [OFF] in condizioni di illuminazione in cui non viene generato sfarfallio, ad esempio in esterni.

### **IMAGE STABILIZER**

È possibile selezionare questa funzione in base alle condizioni di ripresa.

**[OFF]:** la funzione di stabilizzazione immagine viene disattivata.

**[ON]:** la funzione di stabilizzazione immagine viene attivata.

Se si imposta su [ON], è possibile ottenere immagini più stabili anche in presenza di vibrazioni.

#### **Note**

- La funzione stabilizzatore di immagine non è attiva mentre si aziona la rotazione/ inclinazione. Dopo l'azionamento di rotazione/ inclinazione, potrebbe essere necessario del tempo per stabilizzare l'immagine.
- Se la funzione stabilizzatore di immagine è stata già abilitata, potrebbe essere necessario del tempo per stabilizzare l'immagine dopo aver acceso la telecamera.
- In base alle condizioni di installazione, lo stabilizzatore di immagine potrebbe non essere efficace.

## <span id="page-35-0"></span>Menu OPTICAL FILTER

Il menu OPTICAL FILTER consente di impostare il filtro ottico.

> OPTICAL FILTER<br>-IR CUT FILTER **AUTO ICR THRESHOLD**  $1<sub>A</sub>$

### **IR CUT FILTER**

È possibile scegliere di attivare o disattivare la funzionalità del filtro taglia IR. Se si disattiva la funzionalità del filtro taglia IR, il

guadagno nella regione IR viene aumentato consentendo alla telecamera di catturare immagini in ombra.

**[DAY]:** la funzionalità del filtro taglia IR è attivata per rimuovere gli IR non necessari.

**[NIGHT]:** la funzionalità del filtro taglia IR è disattivata. L'immagine è monocromatica. **[AUTO]:** la modalità passa automaticamente a [DAY] o [NIGHT].

### **Nota**

Quando l'impostazione è [AUTO], impostare [EXPOSURE] - [MODE] su [FULL AUTO].

### **ICR THRESHOLD**

Quando la modalità [IR CUT FILTER] è impostata su [AUTO], scegliere un livello per passare da [NIGHT] a [DAY] in un intervallo compreso tra 0 e 255.

Se il valore scelto è inferiore la modalità è soggetta a modifica da [NIGHT] a [DAY].

### **Nota**

Se si sceglie il valore superiore, la modalità potrebbe non essere commutata nella modalità DAY quando l'oggetto è luminoso. In questo caso, scegliere il valore inferiore.

#### **Intervallo di impostazione di LEFT/RIGHT**

## <span id="page-36-0"></span>Menu PAN TILT

Il menu PAN TILT consente di selezionare la rotazione/inclinazione.

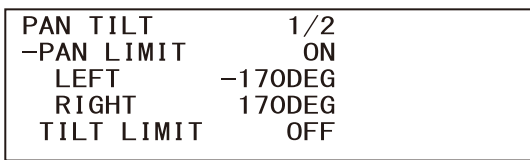

### **PAN LIMIT**

Scegliere se limitare l'intervallo di rotazione panoramica.

**[OFF]:** non applica il limite di intervallo.

**[ON]:** applica il limite di intervallo.

## **LEFT**

Da –170 gradi a +169 gradi, regolabile in incrementi di 1 grado.

## **RIGHT**

Da –169 gradi a +170 gradi, regolabile in incrementi di 1 grado.

## **TILT LIMIT**

Scegliere se limitare l'intervallo di rotazione inclinazione.

**[OFF]:** non applica il limite di intervallo. **[ON]:** applica il limite di intervallo.

## **DOWN**

Da –20 gradi a +89 gradi quando [IMG FLIP] è impostato su [OFF] e da –90 gradi a +19 gradi quando [IMG FLIP] è impostato su [ON], regolabile in incrementi da 1 grado.

## **UP**

Da –19 gradi a +90 gradi quando [IMG FLIP] è impostato su [OFF] e da –89 gradi a +20 gradi quando [IMG FLIP] è impostato su [ON], regolabile in incrementi da 1 grado.

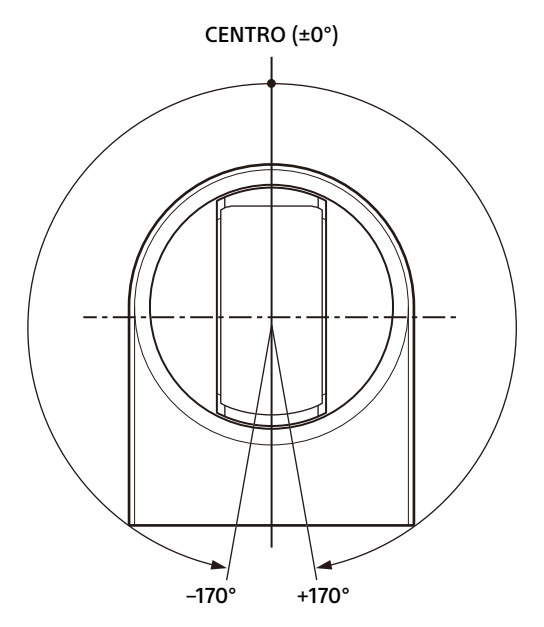

### **Intervallo di impostazione di DOWN/UP**

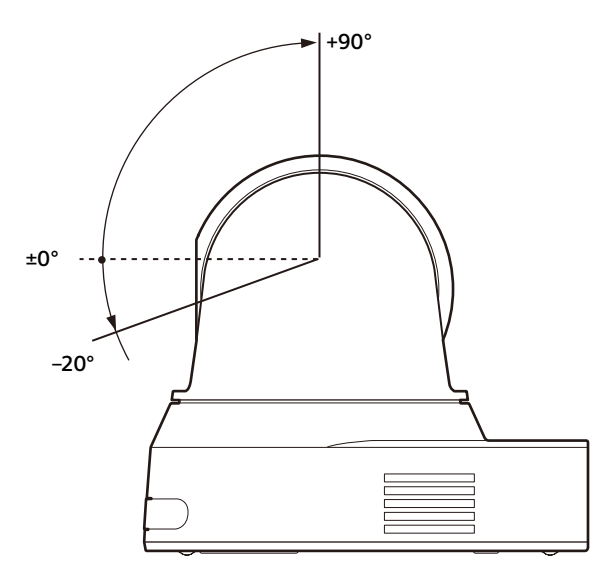

### **Note**

- Prima di memorizzare una posizione della telecamera in una memoria di preimpostazione, configurare le impostazioni di [PAN LIMIT] e [TILT LIMIT]. Se la posizione della telecamera non si trova entro i valori di [PAN LIMIT] e [TILT LIMIT], non sarà possibile salvarla nella memoria di preimpostazione.
- Se viene modificata l'impostazione di [IMG FLIP] nel menu SYSTEM, le impostazioni di [PAN LIMIT] e [TILT LIMIT] vengono ripristinate ai valori predefiniti di fabbrica.

## **RAMP CURVE**

È possibile impostare la curva di accelerazione/ decelerazione per rotazione e inclinazione.

#### **Nota**

Per questa telecamera, è fissata a [MODE1].

#### **PAN TILT SLOW**

È possibile selezionare rotazione/inclinazione a bassa velocità.

**[OFF]:** la telecamera esegue rotazione/ inclinazione alla velocità standard.

**[ON]:** la telecamera esegue rotazione/ inclinazione a una velocità inferiore.

## <span id="page-37-0"></span>Menu PRESET RECALL

Il menu PRESET RECALL consente di selezionare le impostazioni di richiamo preset.

```
PRESET RECALL
-RECALL SPEED
         COMPATIBLE
```
#### **RECALL SPEED**

È possibile selezionare la velocità di richiamo preset.

- **[COMPATIBLE]:** rotazione/inclinazione funziona con la velocità impostata da ogni valore predefinito.
- **[SEPARATE]:** rotazione/inclinazione funziona con la velocità impostata da ogni valore predefinito.
- **[COMMON]:** rotazione/inclinazione funziona con la velocità comune a tutti i valori predefiniti.

### **COMMON SPEED**

Attivato quando [RECALL SPEED] è [COMMON]. Velocità di rotazione/inclinazione per il richiamo preset, comune a tutti i valori predefiniti.

## <span id="page-38-0"></span>Menu VIDEO OUT

VIDEO OUT

**HDMI** -COLOR SPACE YCBCR

## <span id="page-38-1"></span>**HDMI**

## **COLOR SPACE**

Imposta lo spazio di colore dell'uscita HDMI.

## <span id="page-38-2"></span>Menu SYSTEM

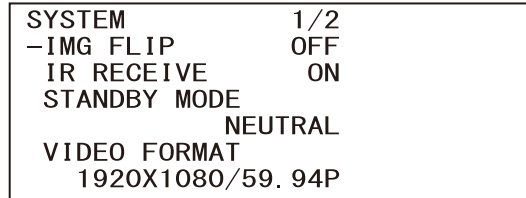

## **IMG FLIP**

Quando [IMG FLIP] è impostato su [ON], l'immagine viene ribaltata verticalmente così come la direzione di spostamento dell'immagine tramite rotazione/inclinazione. Dopo aver modificato l'impostazione di [IMG FLIP], la telecamera si riavvia automaticamente. Attendere il completamento del riavvio.

## **Nota**

Quando si cambia l'impostazione [IMG FLIP], le coordinate di rotazione e inclinazione vengono invertite e ripristinate le opzioni seguenti.

- Limite di rotazione ([PAN LIMIT])
- Limite di inclinazione ([TILT LIMIT])
- Predefinito

## <span id="page-38-3"></span>**IR RECEIVE**

Se impostato su [OFF], la telecamera non riceve segnali dal telecomando in dotazione. Verificare di impostare su [ON] quando si utilizza il telecomando in dotazione.

#### **Nota**

Non è possibile impostare [IR RECEIVE] su [OFF] quando si utilizza il telecomando in dotazione. Impostare [IR RECEIVE] su [OFF] usando il telecomando (non in dotazione).

## **STANDBY MODE**

Questa funzione consente di spostare automaticamente la posizione di rotazione sull'estremità quando la telecamera entra nella modalità standby.

- **[NEUTRAL]:** la posizione di rotazione non viene spostata automaticamente.
- **[SIDE]:** la posizione di rotazione viene spostata automaticamente all'estremità.

### **Note**

• Quando la modalità è impostata su [SIDE], la posizione di rotazione viene spostata all'estremità superando il limite anche quando è specificato [PAN LIMIT].

• Dopo aver attivato la telecamera dalla modalità standby, la posizione della telecamera passa alla posizione registrata su PRESET1.

## **VIDEO FORMAT**

Selezionare il formato video del segnale da emettere tramite i terminali HDMI OUT e VIDEO OUT.

Da questo menu è possibile modificare il formato video quando il selettore SYSTEM SELECT è impostato su 6. Se il selettore SYSTEM SELECT è impostato su un valore diverso da 6, compare lo stato di impostazione del selettore SYSTEM SELECT.

Dopo la modifica dell'impostazione, spegnere e riaccendere la telecamera, mettere la telecamera in modalità standby e riattivarla, oppure eseguire [REBOOT] per riflettere le modifiche.

Selezionare [2160/29.97p] (solo per SRG-X40UH), [2160/25p] (solo per SRG-X40UH), [1080/59.94p], [1080/50p], [1080/29.97p], [1080/25p], [1080/ 59.94i], [1080/50i], [720/59.94p], [720/50p], [480/59.94p] o [576/50p].

#### **Nota**

Non è possibile modificare il formato video quando il selettore SYSTEM SELECT è impostato su un valore diverso da 6.

### **NETWORK**

Attivare o disattivare la connessione di rete. **[ON]:** la connessione di rete è disponibile. **[OFF]:** la connessione di rete non è disponibile.

## <span id="page-39-0"></span>**CONTROL**

Impostare il protocollo dei comandi di funzionamento. **[USB]:** controllo USB (UVC) **[VISCA]:** controllo VISCA **[VOIP]:** controllo VISCA over IP

#### **Nota**

Dopo aver selezionato un protocollo di comando, gli altri protocolli di comandi non sono disponibili.

## **VISCA RATE**

Impostare il Baud Rate di RS-422 per il controllo VISCA.

**[9600]:** 9.600 bps **[38400]:** 38.400 bps

### **USB PRIVACY MODE**

Impostare la rotazione quando sul software per conferenze TV sul computer collegato con il cavo USB è impostato Anteprima spenta.

- **[ON]:** Sposta automaticamente la rotazione sulla posizione finale.
- **[OFF]:** Non sposta automaticamente la rotazione.

## **REBOOT**

Riavviare la telecamera.

## <span id="page-40-0"></span>Menu STATUS

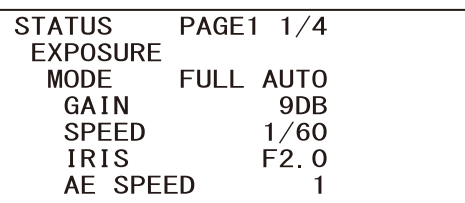

Il menu STATUS consente di visualizzare le impostazioni selezionate con i menu. Questo menu visualizza solo le impostazioni del menu corrente e non è possibile modificarle. Le impostazioni del menu corrente variano in base al modello di telecamera. Premere il pulsante  $\triangleq$  o  $\triangleq$  del telecomando per cambiare **PAGE** 

**PAGE1:** voci nel menu EXPOSURE **PAGE2:** voci nel menu COLOR **PAGE3:** voci nel menu DETAIL **PAGE4:** voci nel menu VISIBILITY ENHANCER **PAGE5:** voci nel menu ZOOM/FOCUS **PAGE6:** voci nel menu PICTURE **PAGE7:** voci nel menu OPTICAL FILTER **PAGE8:** voci nel menu PAN TILT **PAGE9:** voci nel menu PRESET RECALL **PAGE10:** voci nel menu VIDEO OUT **PAGE11:** voci nel menu SYSTEM **PAGE12:** informazioni dispositivo della telecamera e stato delle impostazioni selettore sulla parte posteriore della telecamera **PAGE13:** impostazioni di rete

## <span id="page-40-1"></span>**DEVICE INFO (Info dispositivo della telecamera e stato di impostazione dei selettori sulla parte posteriore della telecamera)**

Visualizza le informazioni sul dispositivo.

### **MODEL NAME**

Visualizza il nome del modello della telecamera.

### **SERIAL NUMBER**

Visualizza il numero di serie della telecamera.

## **VERSION**

Visualizza la versione del software della telecamera.

## **NAME**

Visualizza il nome applicato alla telecamera. Modificarlo tramite RM IP Setup Tool.

## **SYSTEM MODE**

Visualizza il formato di uscita video della telecamera.

## **IR SELECT**

Visualizza il numero del selettore IR SELECT sulla parte posteriore della telecamera.

### **NETWORK**

Visualizza lo stato della connessione di rete.

### **CONTROL**

Protocollo di comando.

## **VISCA RATE**

Baud Rate di RS-422 per il controllo VISCA.

## <span id="page-40-3"></span><span id="page-40-2"></span>**NETWORK**

Il menu NETWORK consente di configurare le impostazioni di rete.

### **MAC ADDRESS**

Visualizza l'indirizzo MAC della telecamera.

## **IP ADDRESS**

Visualizza l'indirizzo IP impostato sulla telecamera.

### **SUBNET MASK**

Visualizza la subnet mask impostata correntemente per la telecamera.

## **GATEWAY**

Visualizza l'indirizzo gateway predefinito impostato correntemente per la telecamera.

### **Note**

- Per attivare le funzioni di rete, impostare [NETWORK] su ON nel menu SYSTEM.
- Impostare indirizzo IP, subnet mask e gateway predefinito prima di utilizzare le funzionalità di rete per la prima volta. Configurare tali impostazioni mediante l'applicazione "RM-IP Setup Tool" sul computer. Per i dettagli sulle impostazioni, vedere la guida "RM-IP Setup Tool Guide".
- Dopo aver abilitato le funzioni di rete o quando le funzioni di rete sono state abilitate dopo circa venti minuti dall'accensione dell'unità, le impostazioni tramite "RM-IP Setup Tool" non cambiano automaticamente.

• Dopo aver cambiato l'impostazione di un menu, attendere almeno 2 minuti prima di spegnere la telecamera. Se si disattiva immediatamente l'alimentazione, la nuova impostazione potrebbe non essere salvata correttamente.

## <span id="page-42-0"></span>Configurazione del menu

Il menu della telecamera è configurato come descritto di seguito. Per ulteriori dettagli, vedere le pagine tra parentesi.

Le impostazioni iniziali di ciascuna voce sono in grassetto. Sono visualizzate solo le funzioni supportate.

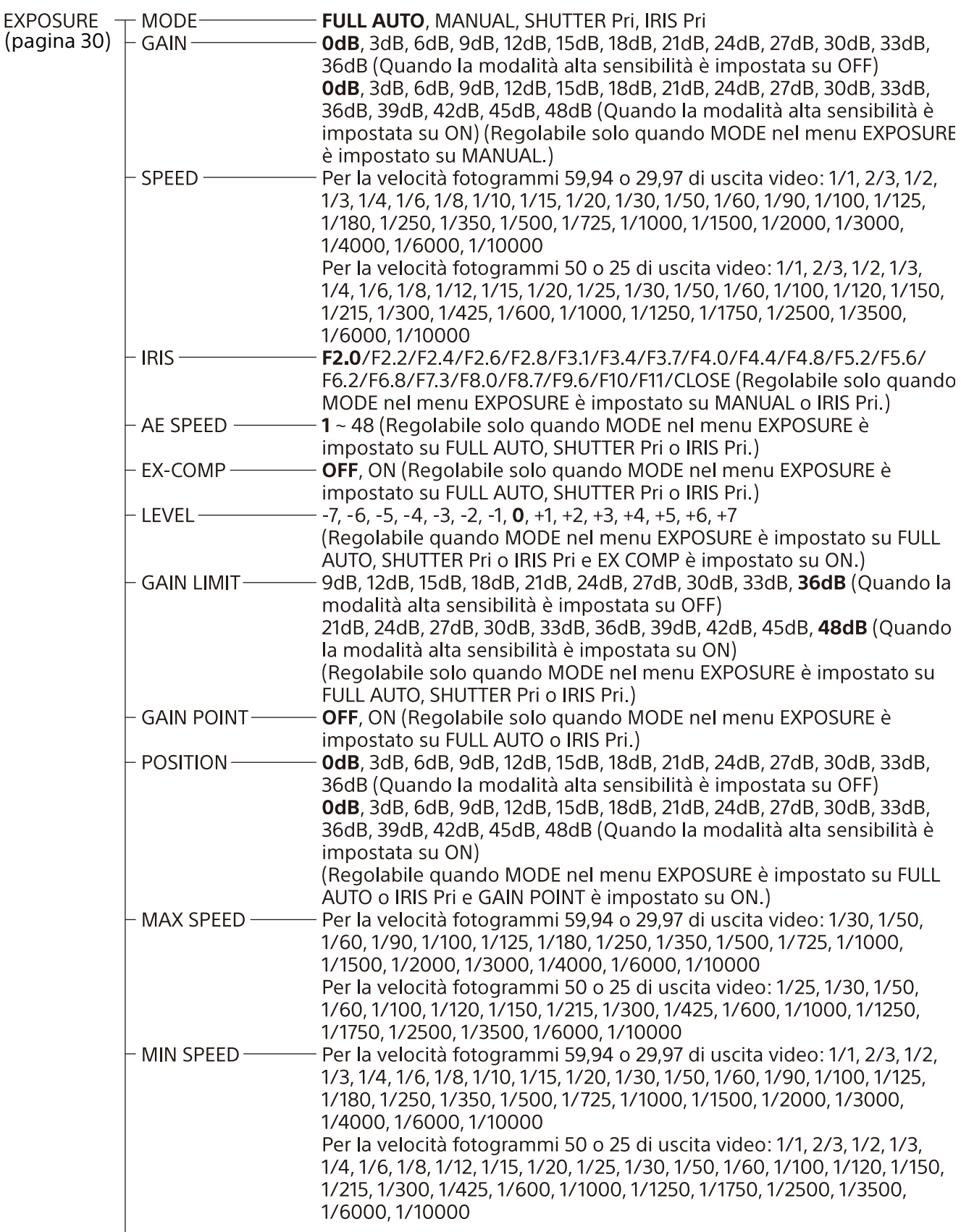

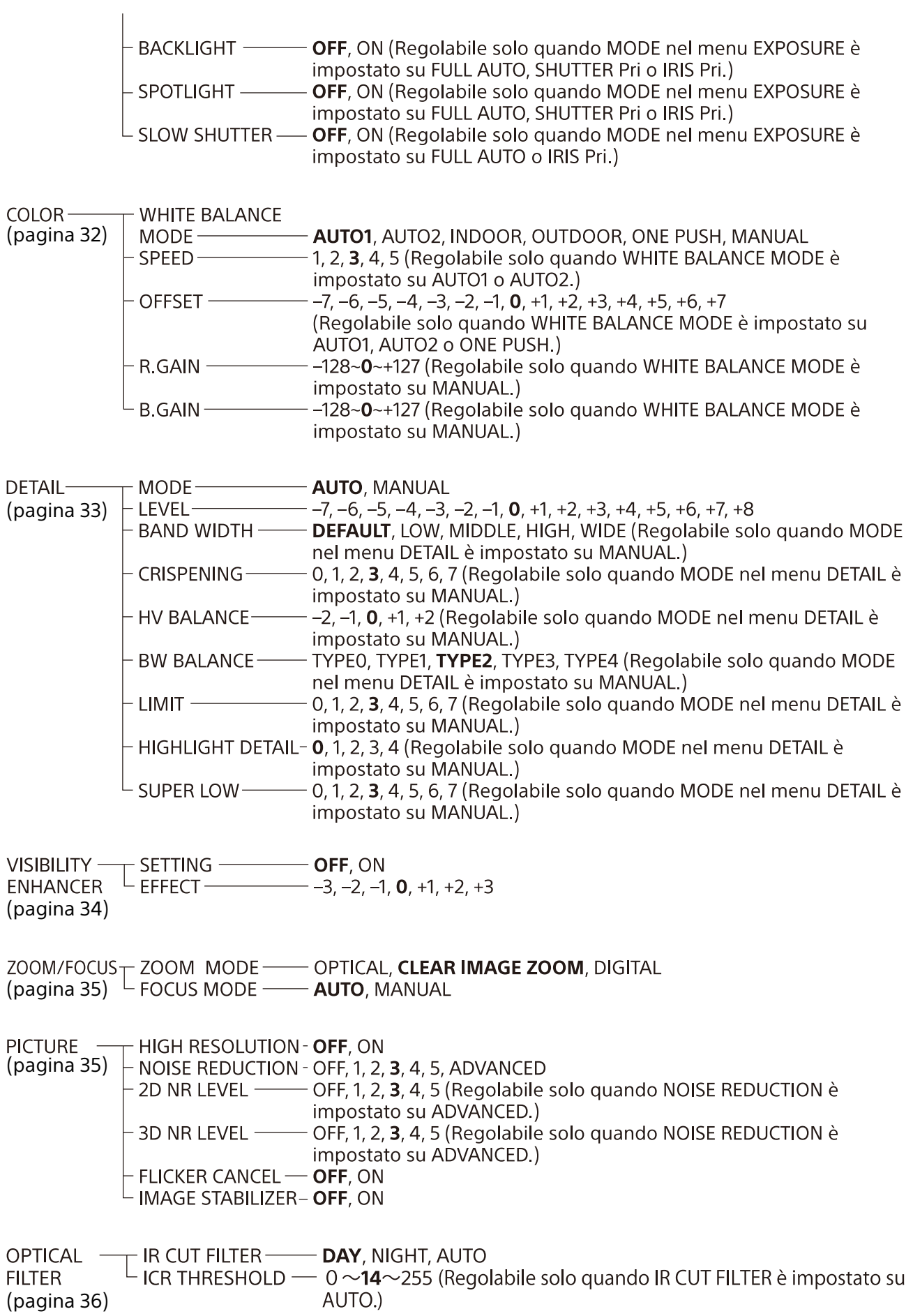

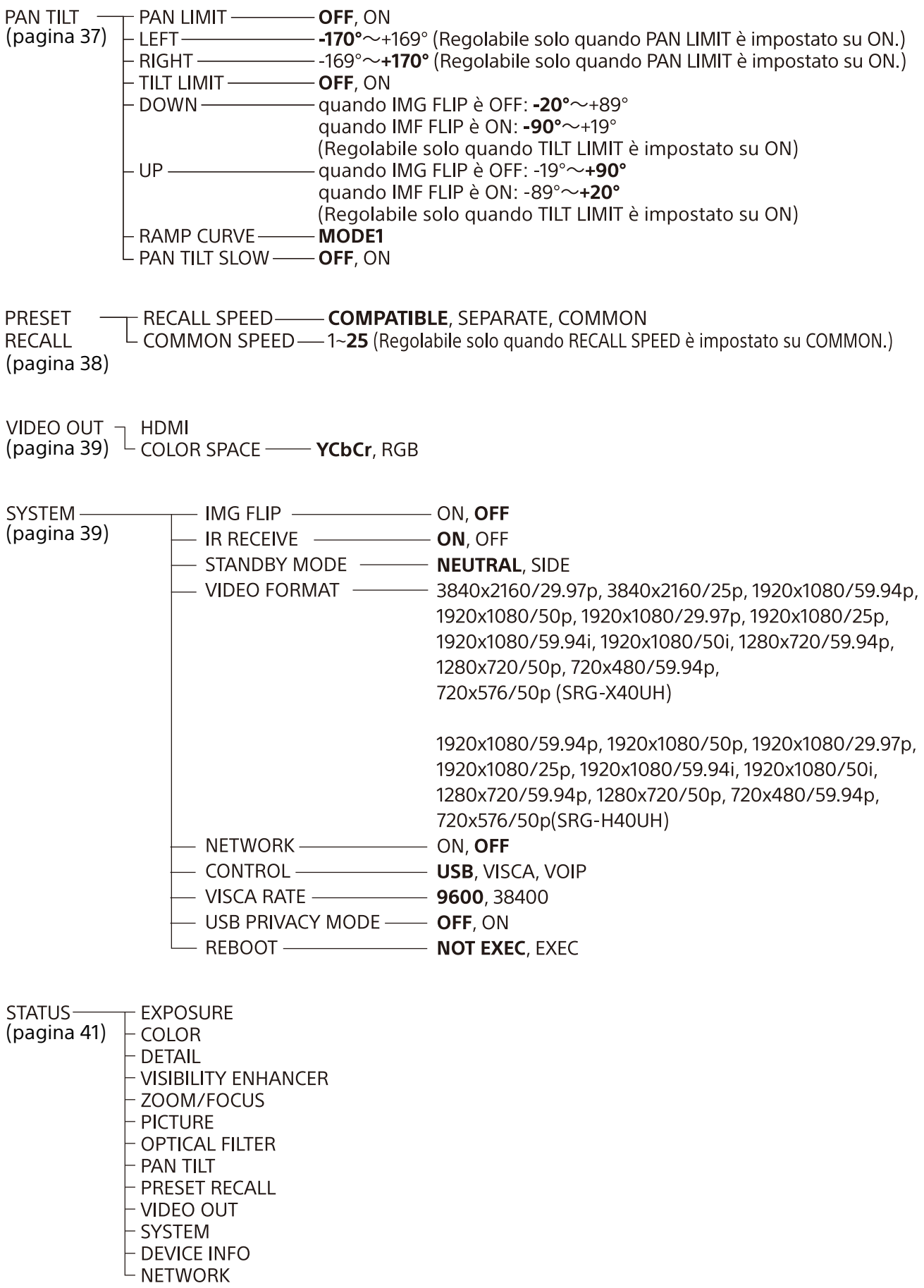

### <span id="page-45-0"></span>Accesso alla telecamera con un browser Web

Per aggiornare il firmware, è possibile accedere alla telecamera da un browser Web sul computer.

Per accedere da un browser Web, occorre impostare un indirizzo IP sulla telecamera. Per i dettagli sulle impostazioni dell'indirizzo IP, vedere la guida "RM-IP Setup Tool Guide".

## <span id="page-45-1"></span>Attivazione della connessione di rete sulla telecamera

Per accedere alla telecamera dal browser Web, la connessione di rete sulla telecamera deve essere attivata. Per attivare/disattivare la connessione di rete, usare il menu OSD (SYSTEM – NETWORK).

#### **Nota**

Dopo aver modificato l'impostazione SYSTEM - NETWORK nel menu OSD, riavviare la telecamera.

## <span id="page-45-2"></span>Impostazione del computer

Le configurazioni di sistema richieste per il computer sono mostrate di seguito (a partire da Luglio 2022).

## <span id="page-45-3"></span>**SO/Browser Web**

Windows Versione SO Windows 11 (versione a 64 bit) Windows 10 (versione a 64 bit) Browser Web Google Chrome (consigliato) Microsoft Edge macOS Versione SO macOS 10.15

Browser Web Google Chrome (consigliato)

## <span id="page-45-4"></span>Accesso alla telecamera con un browser Web

Avviare un browser Web sul computer e digitare l'indirizzo IP della telecamera nella barra degli indirizzi.

Address http://192.168.0.100

Per accedere alla telecamera, è richiesta l'autenticazione tramite ID utente e password.

## <span id="page-45-6"></span><span id="page-45-5"></span>Modifica della password iniziale

Il primo accesso alla telecamera dal browser Web richiede la modifica della password amministratore. Nome e password amministratore predefiniti sono i seguenti. Nome amministratore: admin Password: Admin\_1234

La password dovrà contenere da 8 a 32 caratteri alfanumerici. La password deve contenere caratteri alfanumerici.

## **Nota**

Quando si modifica la password, utilizzare la configurazione di rete a cui una terza persona indesiderata non potrà accedere.

## <span id="page-46-0"></span>Configurazione della telecamera da un browser Web

Questa sezione spiega come impostare le funzioni della telecamera da parte dell'amministratore.

## <span id="page-46-1"></span>**Note generali sui menu**

Dopo aver cambiato l'impostazione di un menu, attendere almeno 2 minuti prima di spegnere la telecamera. Se si disattiva immediatamente l'alimentazione, la nuova impostazione potrebbe non essere salvata correttamente.

## <span id="page-46-2"></span>Configurazione del menu Amministratore

## <span id="page-46-3"></span>**Menu Firmware Update**

Compaiono le informazioni sulla telecamera. Questo menu consente anche di aggiornare il firmware della telecamera.

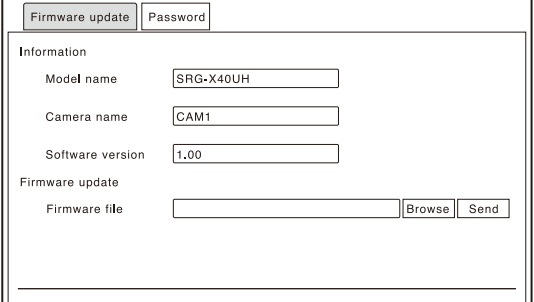

## **Information**

#### **Model name**

Visualizza il nome del modello della telecamera.

#### **Camera name**

Visualizza il nome applicato alla telecamera. Modificarlo tramite RM IP Setup Tool.

#### **Software version**

Visualizza la versione del software della telecamera.

#### **Firmware update**

Usare questo per aggiornare il firmware. Per eseguire l'aggiornamento alla versione desiderata, cliccare [Browse] per selezionare il file del firmware. Quando si clicca [Send], compare la finestra di dialogo di conferma.

Seguire le istruzioni per eseguire l'aggiornamento.

## <span id="page-46-4"></span>**Menu Password**

È possibile impostare la password di amministratore.

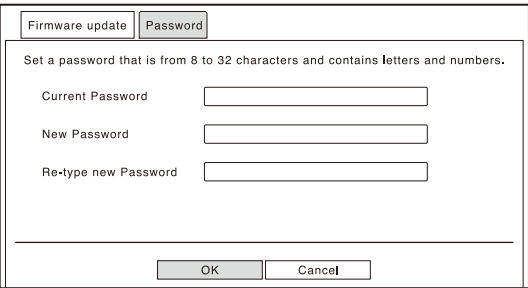

### **Current Password**

Immettere la password corrente impostata.

#### **New Password**

Immettere una password contenente da 8 a 32 caratteri alfanumerici. Impostare una password contenente sia lettere dell'alfabeto che numeri.

### **Re-type new Password**

Per confermare la password, immettere gli stessi caratteri immessi nel campo [New Password].

### **OK**

Cliccare per modificare la password. Finché non si clicca questo pulsante, la modifica non viene applicata alla telecamera.

### **Cancel**

Cliccare per tornare alla password iniziale e annullare la modifica della password.

### **Nota**

Quando si modifica la password, utilizzare la configurazione di rete a cui una terza persona indesiderata non potrà accedere.

## <span id="page-47-1"></span><span id="page-47-0"></span>Elenco messaggi

Su questa telecamera possono comparire i seguenti messaggi e indicazioni. Eseguire le operazioni richieste.

## <span id="page-47-2"></span>**Visualizzazione indicatore telecamera**

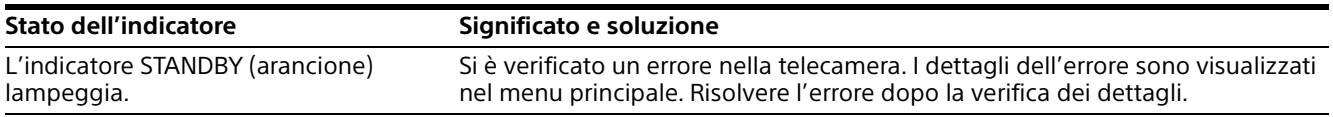

## <span id="page-47-3"></span>**Visualizzazione a schermo della telecamera (Menu OSD)**

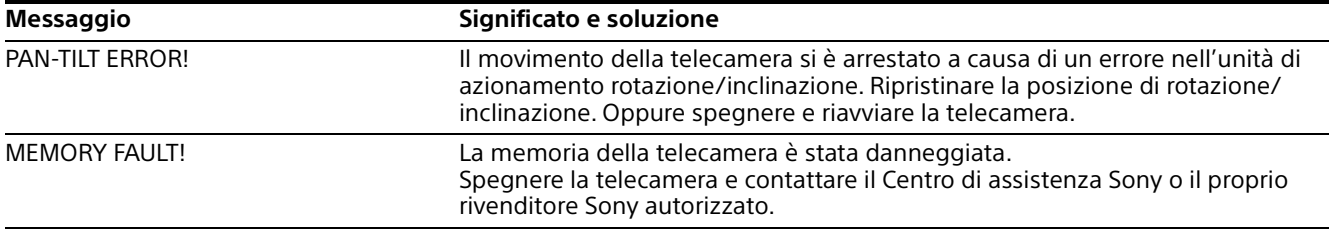

## <span id="page-48-0"></span>Risoluzione dei problemi

Prima di portare la telecamera al centro di assistenza, controllare quanto segue come guida alla risoluzione dei problemi. Se il problema non può essere risolto, rivolgersi al proprio rivenditore Sony.

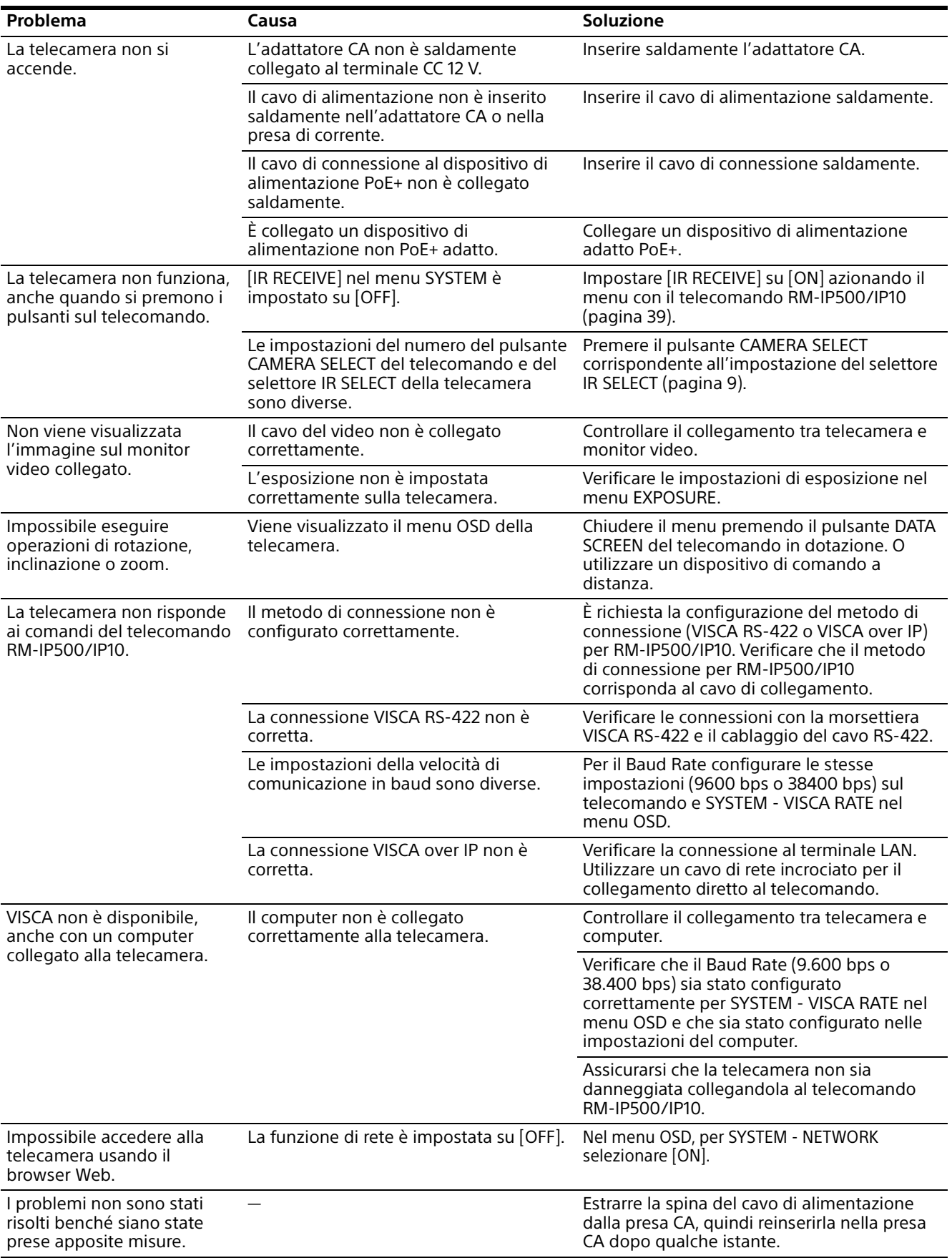

![](_page_49_Picture_264.jpeg)

## <span id="page-49-3"></span><span id="page-49-0"></span>Voci preimpostate

Le voci preimpostate sono visualizzate negli elenchi seguenti.

#### **Voce memorizzata nel preset**

- : memorizza le impostazioni per preset.
- : applica le impostazioni alla telecamera al successivo avvio quando sono memorizzate in Preset 1. La modalità Preset recall non applica le impostazioni.

## <span id="page-49-1"></span>**Impostazioni Rotazione/Inclinazione/Zoom/Messa a fuoco**

![](_page_49_Picture_265.jpeg)

## <span id="page-49-2"></span>**Impostazioni telecamera**

![](_page_49_Picture_266.jpeg)

![](_page_50_Picture_250.jpeg)

## <span id="page-51-0"></span>Specifiche

## **Sistema**

Segnale video 3840 × 2160/29.97p \* 1920 × 1080/59.94p 1920 × 1080/59.94i \* 1920 × 1080/29.97p 1280 × 720/59.94p 3840 × 2160/25p 1920 × 1080/50p 1920 × 1080/50i \* 1920 × 1080/25p 1280 × 720/50p \* Non compatibile con l'uscita USB. Dettagli di ogni modello [\(pagina 55\)](#page-54-0) Sincronizzazione Sincronizzazione interna Sensore immagini CMOS tipo 1/2.5 Numero effettivo di pixel: circa 8,5 megapixel

## **Telecamera**

Obiettivo Ottico, 20 × f = da 4,4 mm a 88,0 mm, da F2.0 a F3.8 f = da 26,8 mm a 536,0 mm (conversione fotocamera da 35 mm) Distanza minima soggetto 80 mm (WIDE), 800 mm (teleobiettivo) Illuminazione minima 1,6 lux 4K/uscita HD, 50IRE, F2.0, 1/30s, Modalità alta sensibilità: OFF Guadagno max. (terminale WIDE) Velocità dell'otturatore Da 1/10000s a 1/1s Funzione Rotazione/Inclinazione Orizzontale ±170 gradi Velocità massima: 101 gradi/ secondo Velocità minima: 0,5 gradi/ secondo Velocità massima (quando si richiama il preset): 300 gradi/ secondo Velocità minima (quando si richiama il preset): 1,1 gradi/ secondo Verticale +90 gradi, –20 gradi Velocità massima: 91 gradi/ secondo

Velocità minima: 0,5 gradi/ secondo Velocità massima (quando si richiama il preset): 126 gradi/ secondo Velocità minima (quando si richiama il preset): 1,1 gradi/ secondo

## **Terminali di uscita**

HDMI OUT Terminale: connettore HDMI (Tipo  $A) \times 1$ Standard: HDMI Spazio colore: YCbCr, 4:2:2 12bit RGB, 4:4:4 8bit VIDEO OUT Terminale: USB Type-C × 1 Standard: compatibile con USB2.0

## **Terminali di ingresso e uscita**

VISCA RS-422 Terminale: RJ45 × 2 Standard: VISCA Terminale LAN Terminale: RJ45 Standard: IEEE802.3at compatibile (PoE+)

## **Terminali di ingresso**

Terminale di alimentazione IEC60130-10 (JEITA standard RC-5320A) TYPE 4

## **Dati generali**

Tensione di ingresso 12 VCC (Adattatore CA da 100 a 240 V, 50/60 Hz), PoE+ (IEEE802.3at compatibile) Consumo energetico Per 12 VCC: 23,8 W Per PoE+: 25,5 W Temperatura di funzionamento Da 0° C a 40° C Temperatura di stoccaggio Da –20°C a +60°C Dimensioni esterne (dimensioni [pagina 54\)](#page-53-0) 158,4 × 177,5 × 200,2 mm (larghezza/altezza/profondità) (senza sporgenze) Massa Circa 1,6 kg Angolo di installazione Inferiore a ±15 gradi rispetto alla superficie orizzontale

## **Accessori forniti in dotazione**

Normative di sicurezza (1) Adattatore CA (1) Telecomando (1)

Staffa di montaggio a soffitto (A) (1) Staffa di montaggio a soffitto (B) (1) Cavetto di sicurezza (1) Viti di montaggio ( $\oplus$ M3×8) (9) Viti di montaggio ( $\oplus$ M2.6×6 nere) (1) Piastra di fissaggio cavo HDMI (1)

## **Accessori opzionali**

Telecomando (RM-IP500/IP10)

Design e caratteristiche tecniche soggetti a modifiche senza preavviso.

## <span id="page-53-0"></span>**Dimensioni**

![](_page_53_Figure_1.jpeg)

## **Staffa di montaggio a soffitto (B)**

![](_page_53_Figure_3.jpeg)

![](_page_53_Figure_4.jpeg)

![](_page_53_Figure_5.jpeg)

Unità: mm

## <span id="page-54-2"></span><span id="page-54-0"></span>**Impostazioni selettore SYSTEM SELECT**

Il formato di uscita video per i terminali HDMI OUT/VIDEO OUT può essere impostato con questo selettore.

![](_page_54_Picture_2.jpeg)

![](_page_54_Picture_480.jpeg)

\*1 Trasmette con la risoluzione dopo aver impostato EDID sul monitor HDMI. Il segnale video non è trasmesso tramite l'uscita USB se sono impostati 4K e l'uscita interlacciata.

## **Note**

- Assicurarsi che questo selettore sia impostato correttamente prima di accendere la telecamera. Accendere la telecamera solo dopo aver impostato il selettore.
- Accertarsi di usare un cacciavite a croce per cambiare la posizione del selettore. Se si usa un utensile diverso dal cacciavite adatto, si potrebbe danneggiare il solco a croce.

## <span id="page-54-1"></span>**Assegnazione dei pin della morsettiera VISCA RS-422 e modalità di utilizzo**

## <span id="page-54-3"></span>**Assegnazione dei pin della morsettiera VISCA RS-422**

![](_page_54_Picture_10.jpeg)

![](_page_54_Picture_11.jpeg)

![](_page_54_Picture_481.jpeg)

![](_page_54_Picture_482.jpeg)

## <span id="page-54-4"></span>**Schema di connessione con telecomando RM-IP10**

![](_page_54_Figure_15.jpeg)

## **Note**

- Collegare i morsetti GND di entrambi i dispositivi insieme per stabilizzare il livello di tensione del segnale.
- Quando si preparano i cavi, utilizzare cavi di rete di categoria 5e o superiore. Utilizzare cavi equivalenti o di categoria superiore ai doppini intrecciati schermati.

## <span id="page-56-0"></span>**Nota sulla Licenza**

Il presente software utilizza uC/OS-II e si applicano le condizioni di licenza seguenti.

Copyright [2022] [Sony Corporation]

Licensed under the Apache License, Version 2.0 (the "License"); you may not use this file except in compliance with the License. You may obtain a copy of the License at <http://www.apache.org/licenses/LICENSE-2.0>

Unless required by applicable law or agreed to in writing, software distributed under the License is distributed on an "AS IS" BASIS, WITHOUT WARRANTIES OR CONDITIONS OF ANY KIND, either express or implied.

See the License for the specific language governing permissions and limitations under the License.

Questo prodotto usa il codice sorgente di μT-[Kernel su licenza μT concessa da TRON Forum](http://www.tron.org)  (www.tron.org).